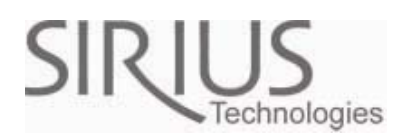

Model#: ST501

CO2/Temp/RH Indoor Air Quality Meter

Users Manual

## Table of Content

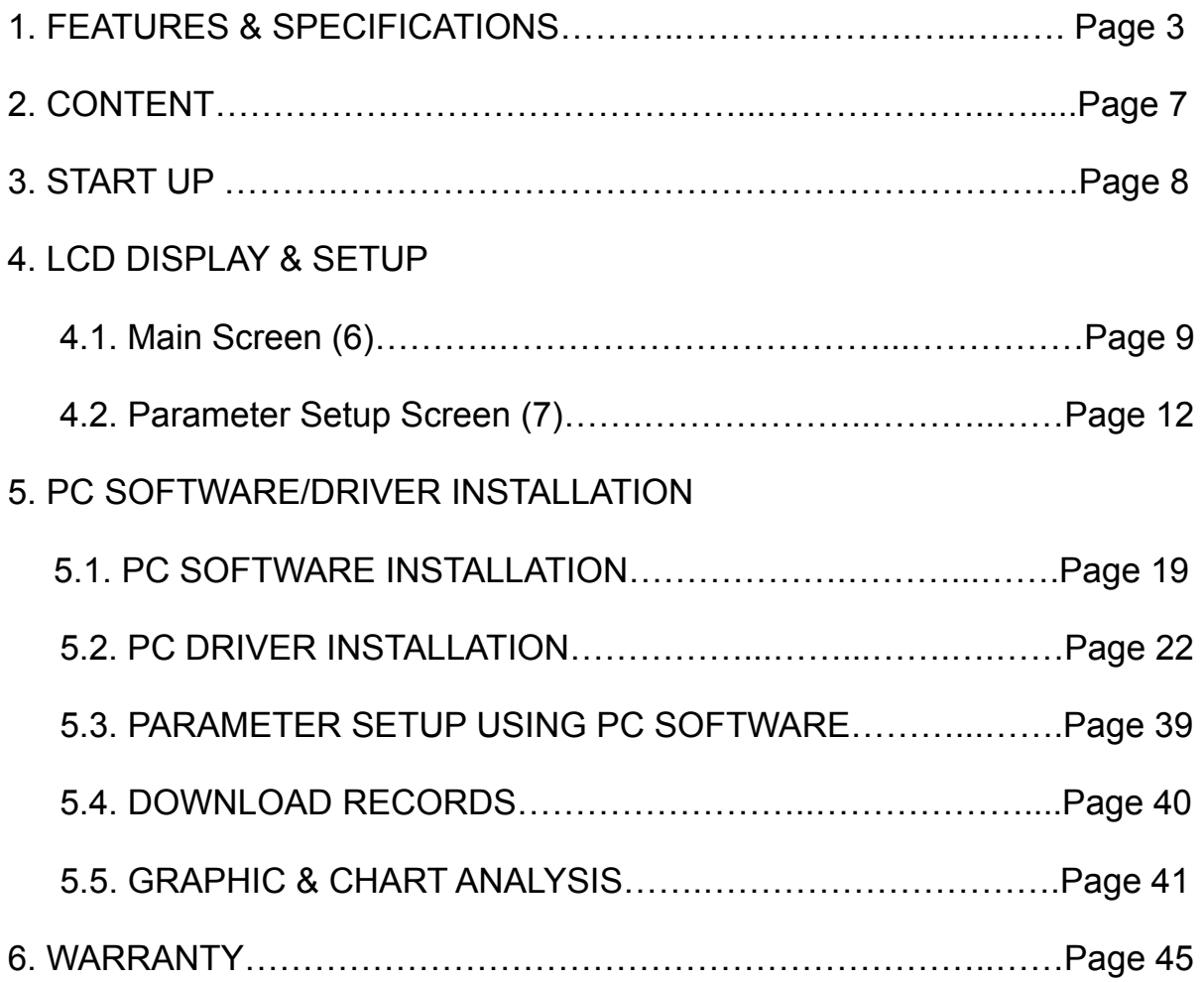

## **1. SPECIFICATIONS**

### **Features**

- 3 Independent CO2, humidity and temperature sensors
- User operated CO2 calibration
- Datalogging- up to 50,000 records
- Fast USB download (50,000 records in less than 10 seconds)
- Internal back-up battery to maintain Date/Time data
- Power management IC to increase batter efficiency
- Easy- to-Use PC software or parameter settings and data analysis
- Building-In audio CO2 buzzer/alarm

#### **Specifications**

- CO2 sensor GE Dual Beam Absorption Infrared™
- Temperature/Humidity sensors
- Measurement range 0 to 5,000 ppm display
- Display Resolution ±1 ppm
- Accuracy ±75 ppm or 10% of reading (whichever is greater)

#### **Applications**

- Building HVAC monitoring
- Indoor air quality survey
- Locate the presence of combustion fumes from vehicles and appliances

### **General**

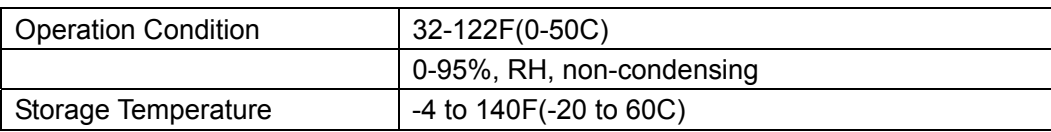

#### **Sensors**

CO2 Sensor

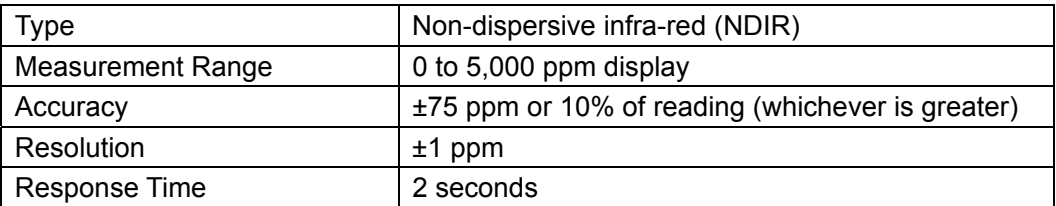

#### Relative Humidity Sensor

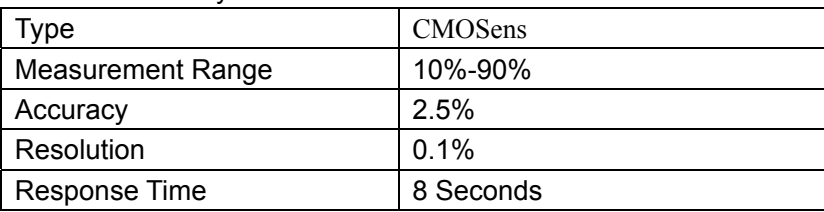

#### Temperature Sensor

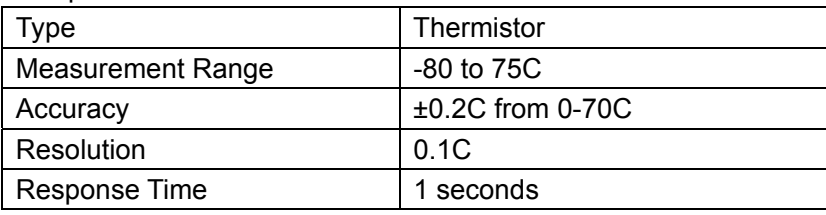

## **Power Supply**

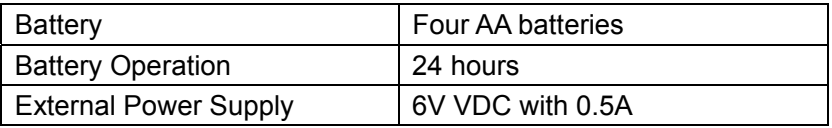

# ST501- CO2/Temp/RH Indoor Air Quality Meter

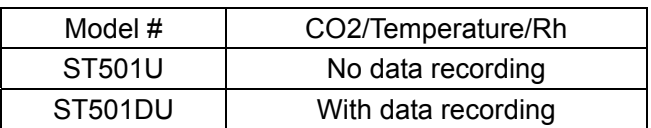

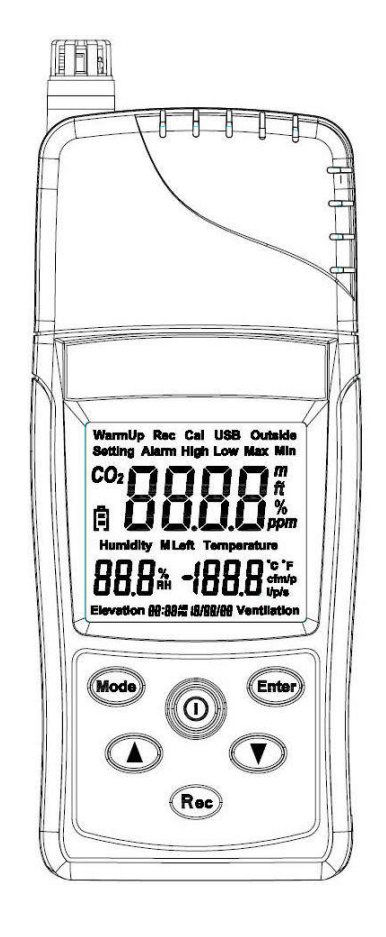

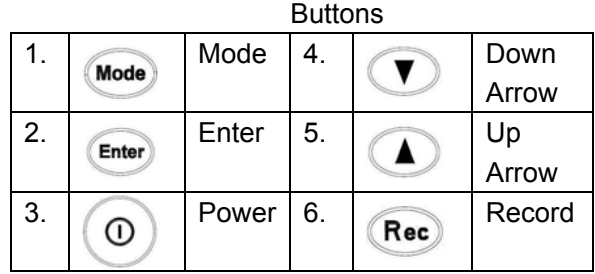

418-B Cloverleaf Dr. Baldwin Park, CA 91706 •TEL:(626)934-0100 • FAX:(626)934-0161 •E-Mail: INFO@SIRIUSTEC.COM

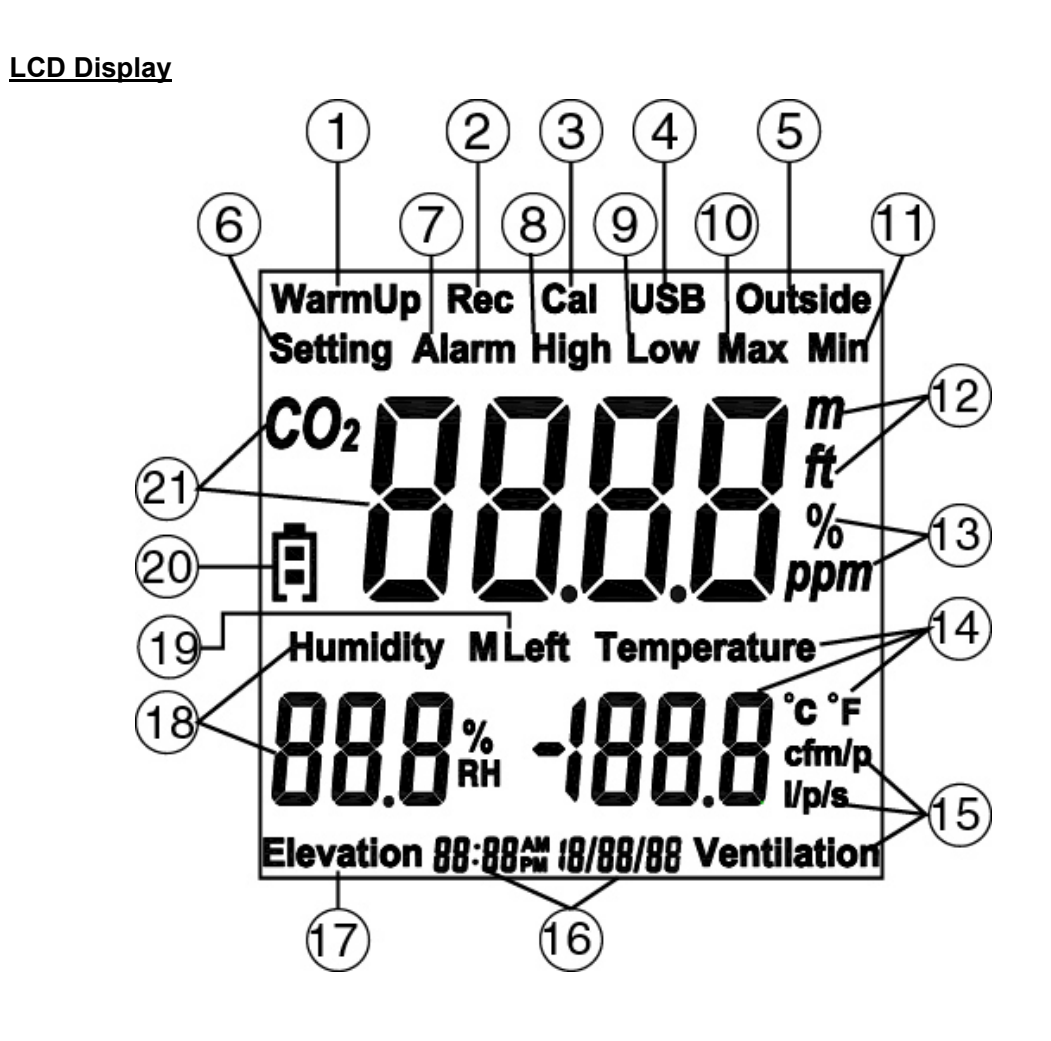

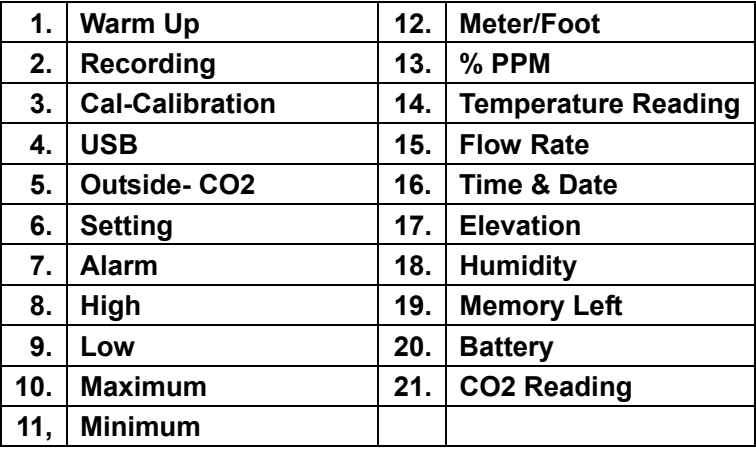

## **2. CONTENT**

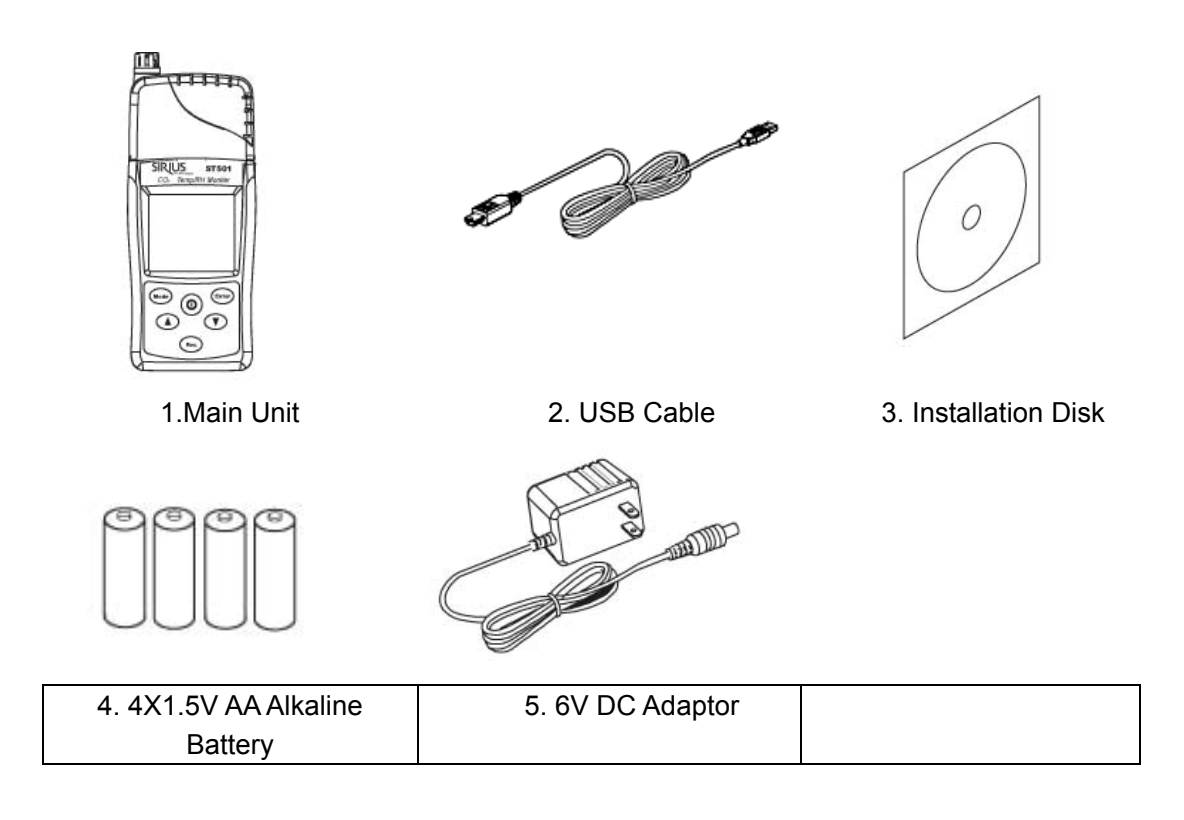

## **3. START UP**

- 1. Press the  $\circledcirc$  Power button for 2 seconds to turn on ST501.
- 2. Wait 20 seconds until the "Warm-up" turns off.
- 3. The unit is ready to use.

## **4. LCD DISPLAY & SETUP**

## **4.1. Main Screens (6 screens)**

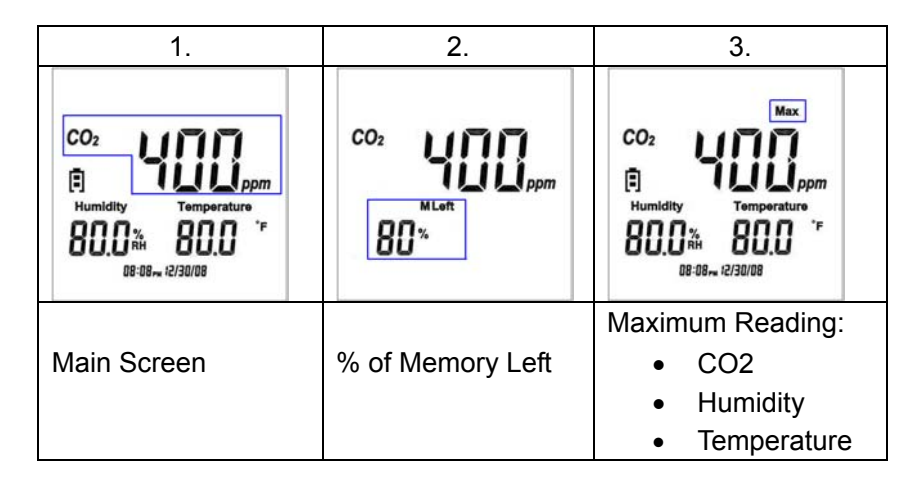

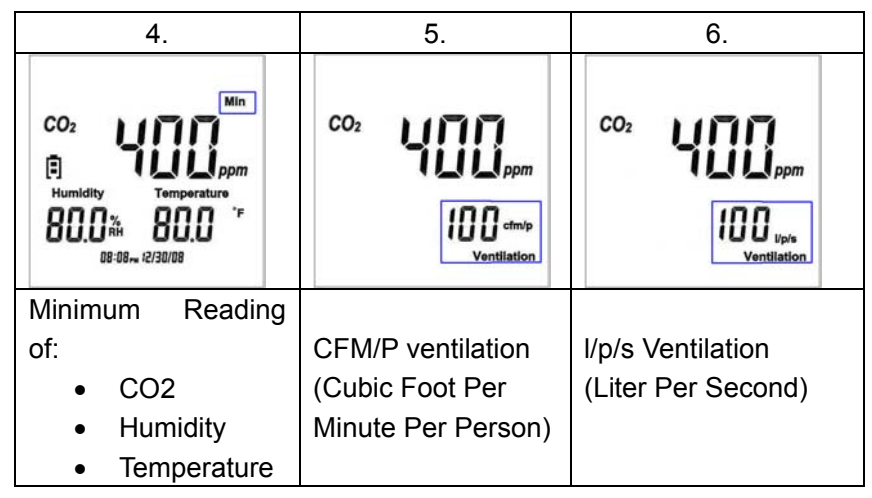

- **Press** to rotate the screen in the clockwise direction.
- **Press** to rote the screen in the counter-clockwise direction.

## **4.2. Parameter Setup Screen (7)**

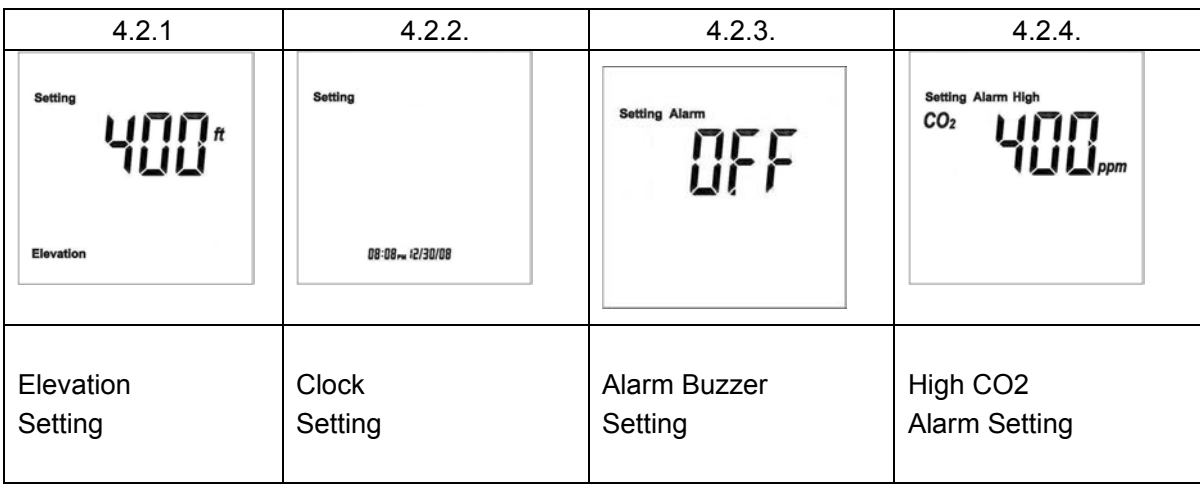

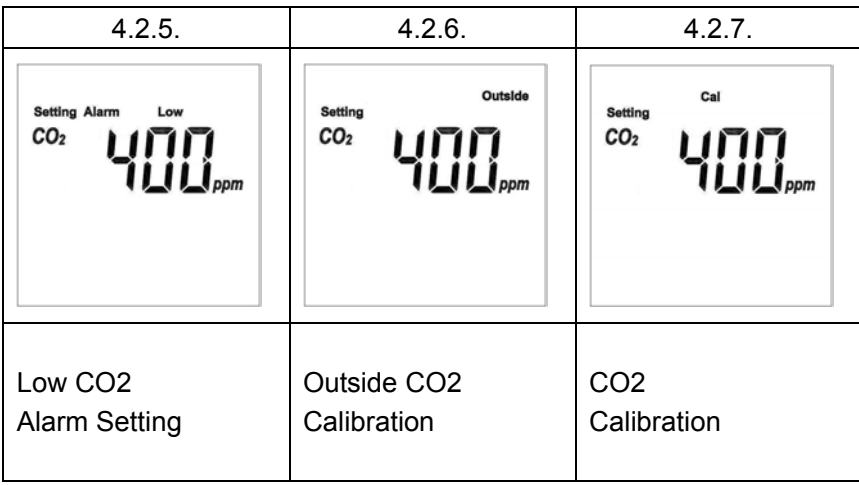

### **Keypad Operation**

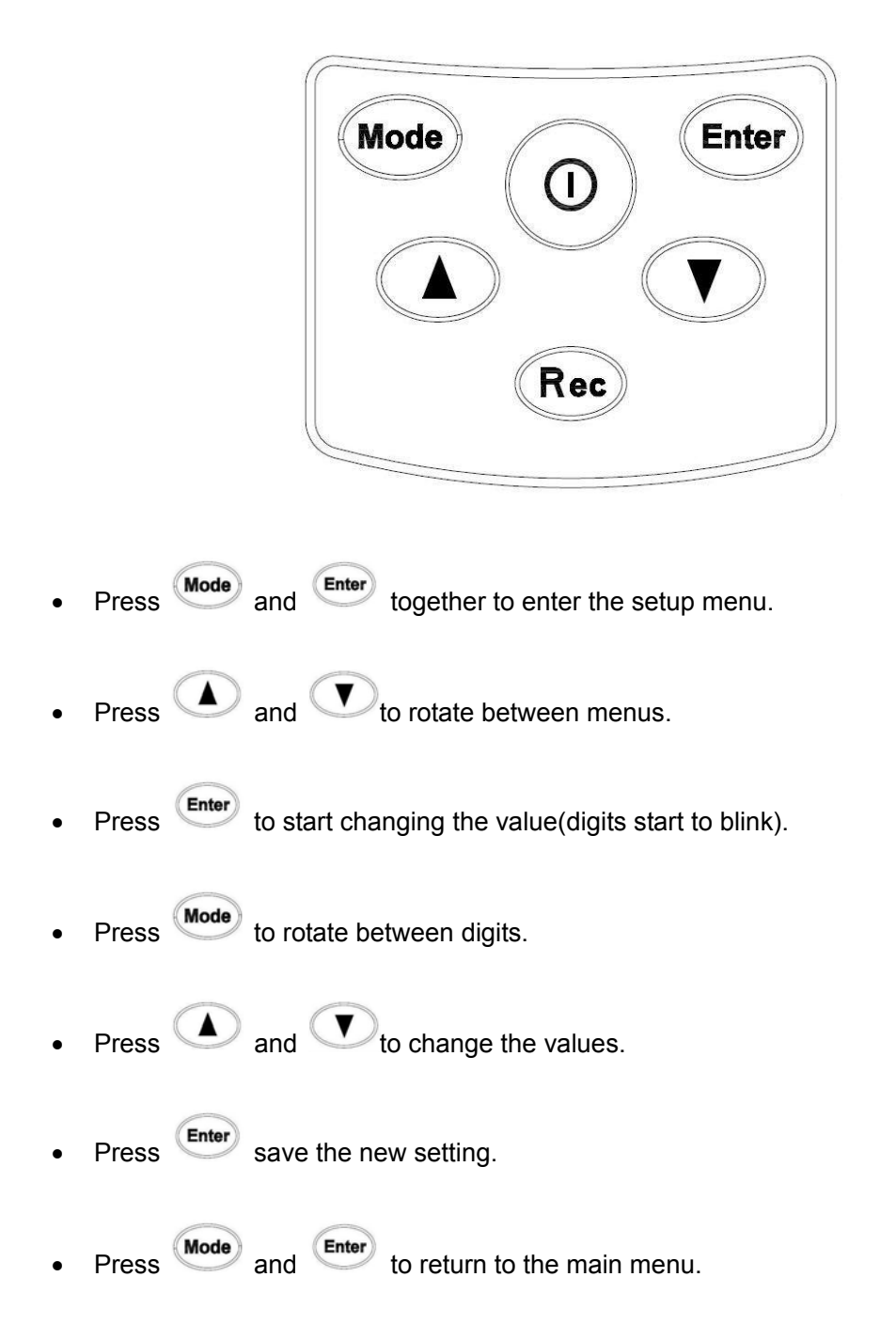

418-B Cloverleaf Dr. Baldwin Park, CA 91706 •TEL:(626)934-0100 • FAX:(626)934-0161 •E-Mail: INFO@SIRIUSTEC.COM

## **4.2.1. Elevation Setting**

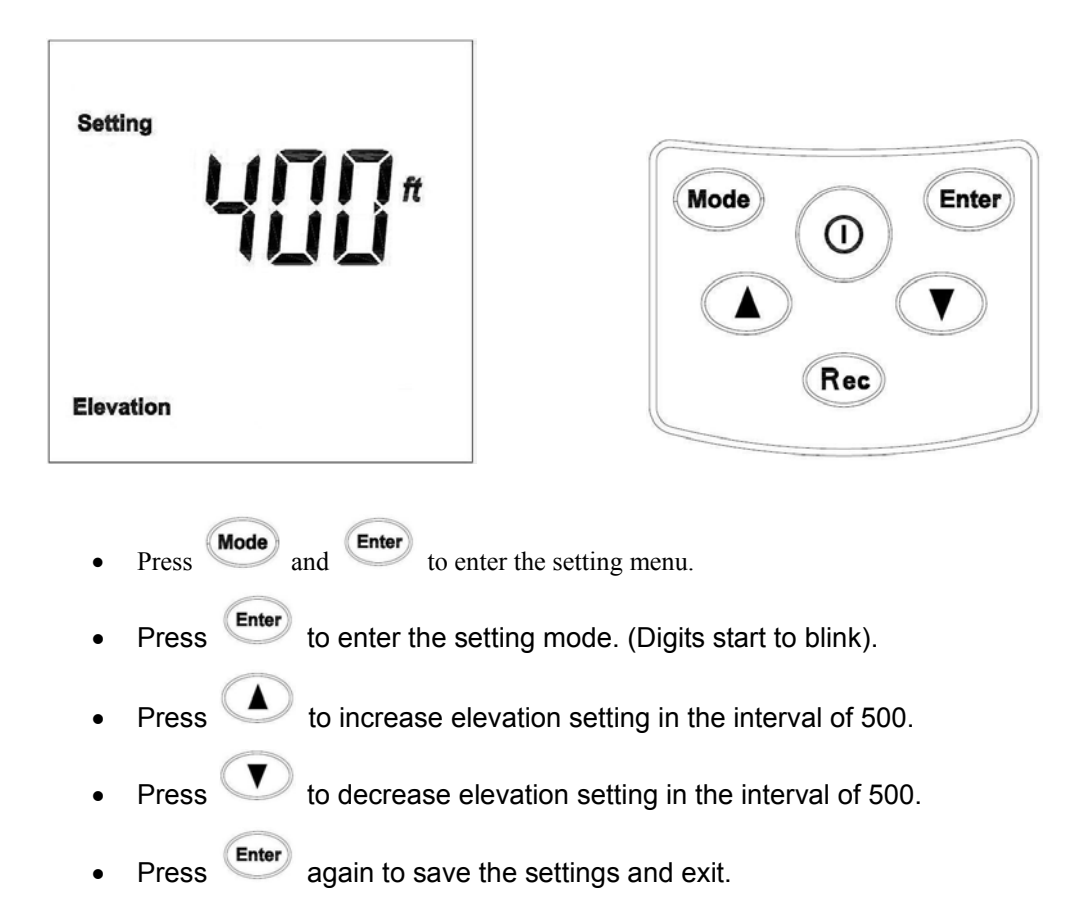

### **4.2.2. Clock Setting**

Date

Year

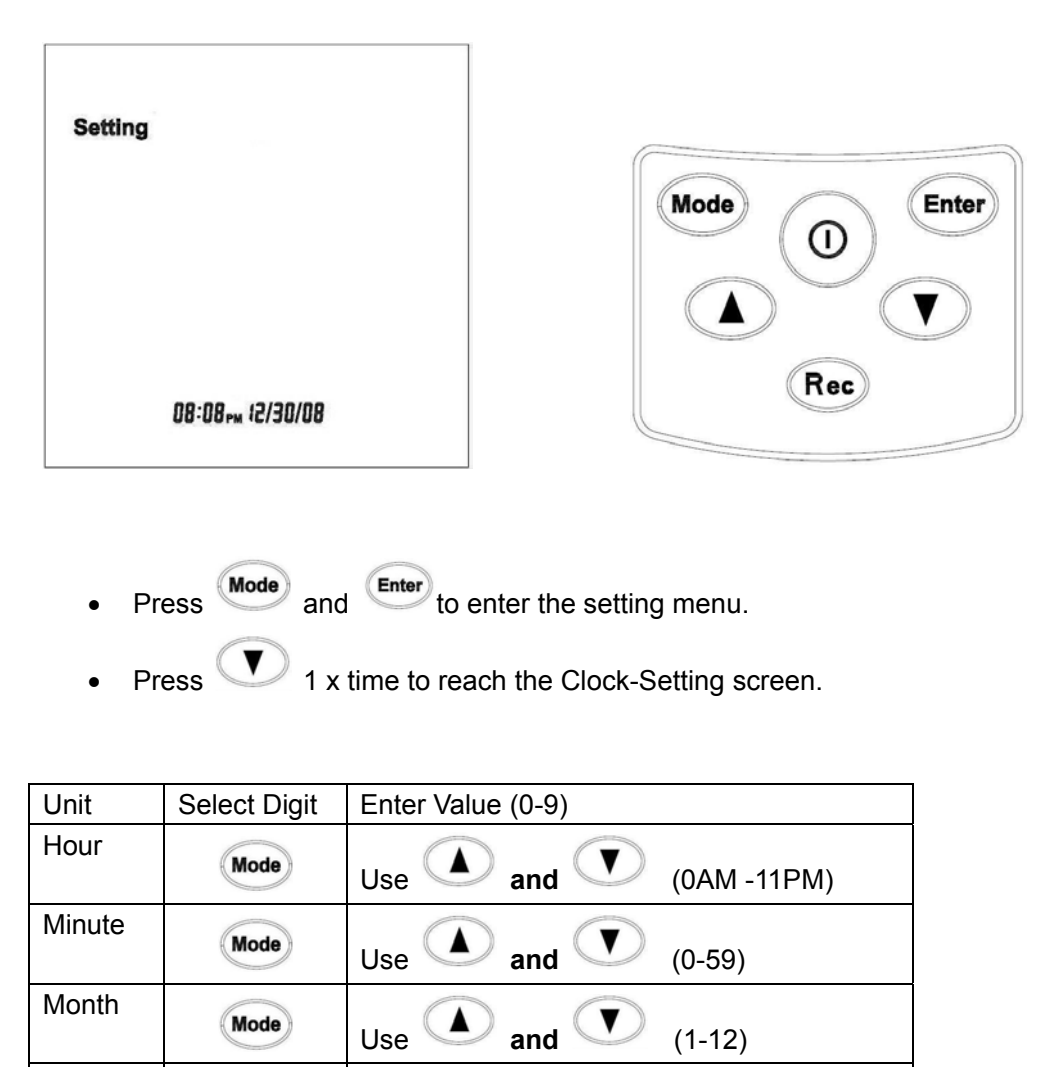

Press **Enter** to save and exit the Time Setting menu.

**Mode** 

**Mode** 

Use  $\bigcirc$  and  $\bigcirc$  (1 to 28/29/30/31)

 $Use 2001-2037$ 

Enter

#### **4.2.3. AUDIBLE ALARM SETTING**

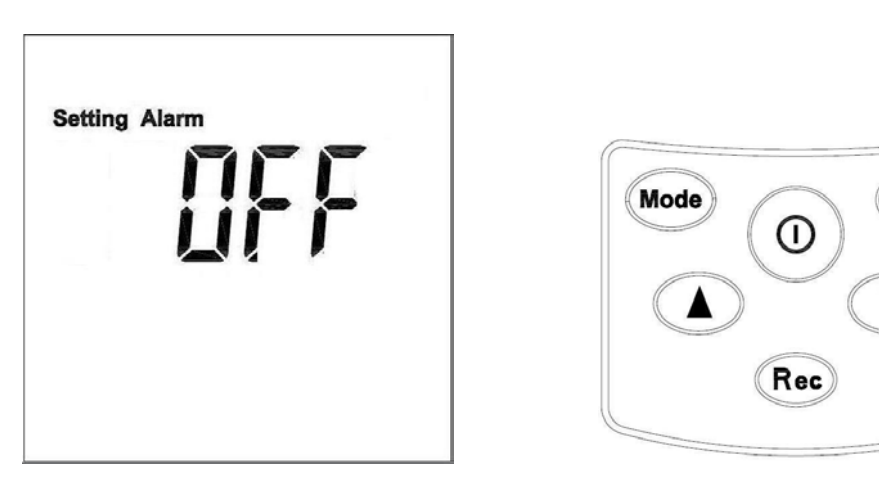

- Press Mode) and Enter to enter the setting menu.
- $Press \cup 2$  times.
- **Press** (Enter the Audible Alarm Setting Page. Current audible alarm status(on or off) will start to blink.
- Use and keys to switch between On/Off.
- Press Enter to save and exit.

#### **4.2.4. CO2 HIGH ALARM SETTING**

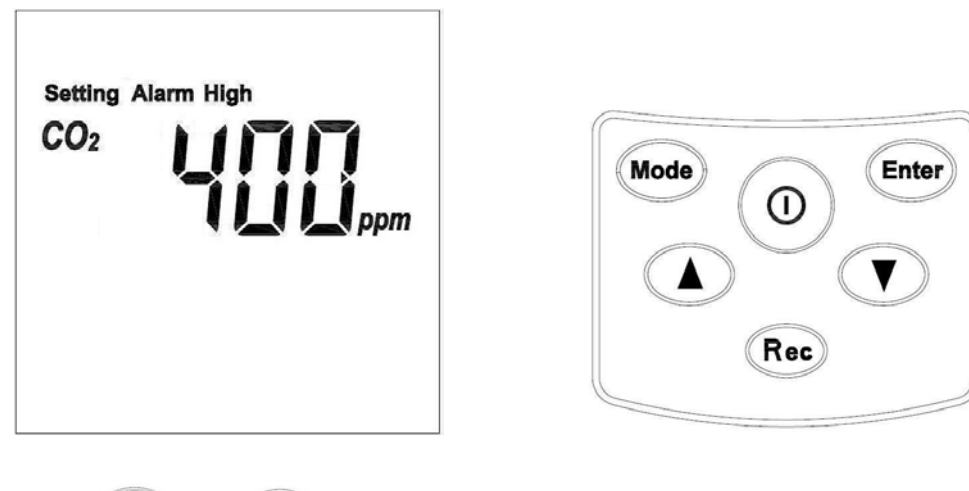

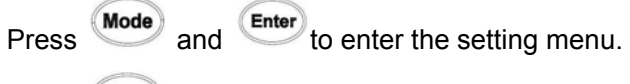

Press 3 times

Press **Enter** to enter the High Alarm Setting Menu (First digit starts to blink)

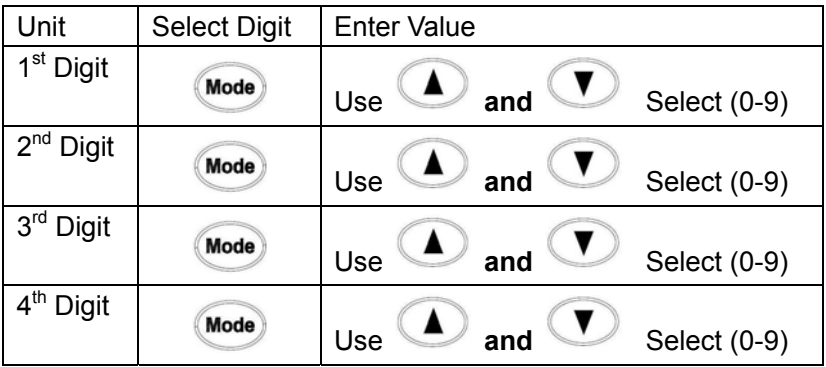

Press **Enter** to save and exit the High Alarm Setting menu.

### **4.2.5. CO2 Low Alarm Setting**

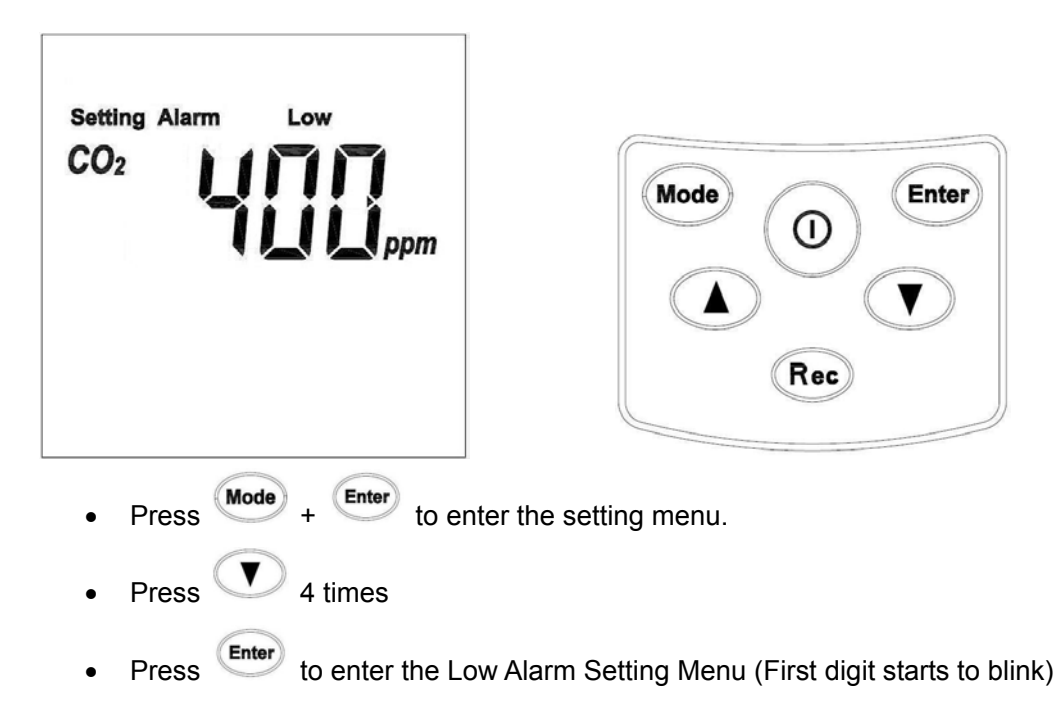

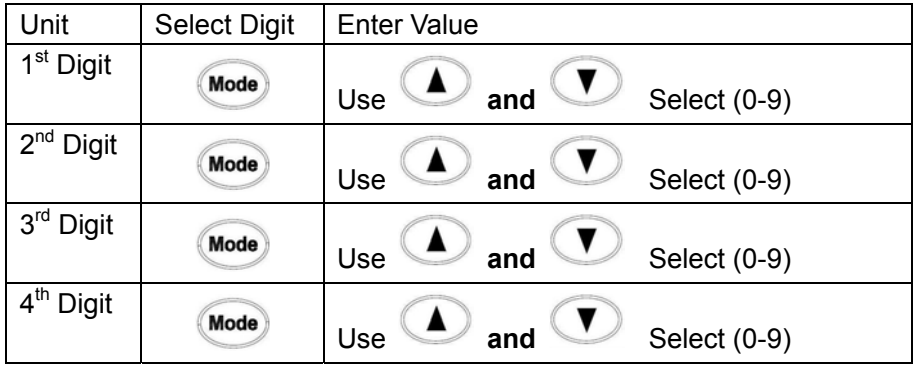

Press **Enter** to save and exit the Low Alarm Setting menu.

## **4.2.6.Outside CO2 (default setting at 400ppm)**

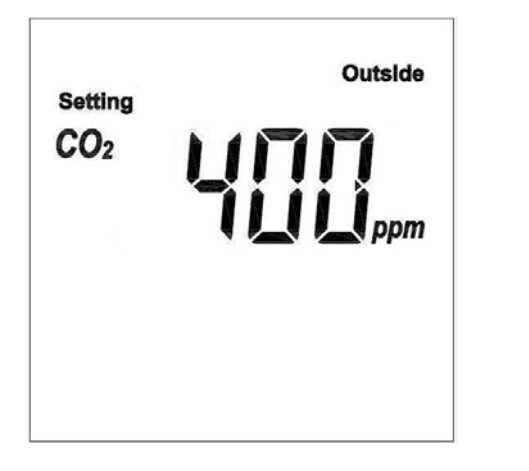

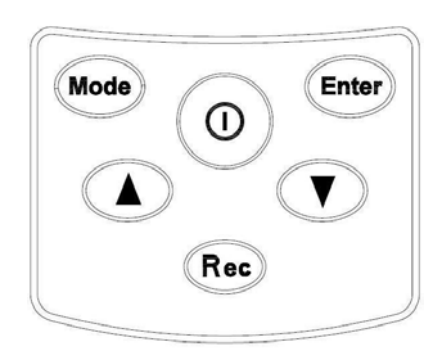

### 1. Enter Outside CO2 Manually

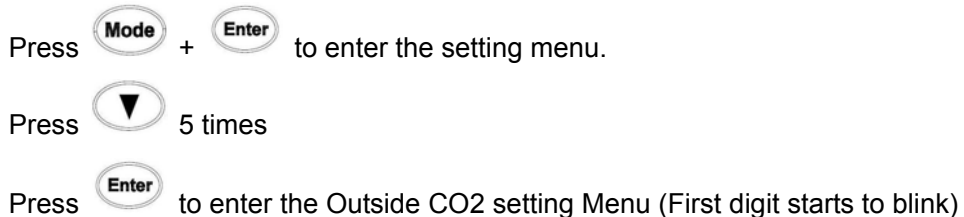

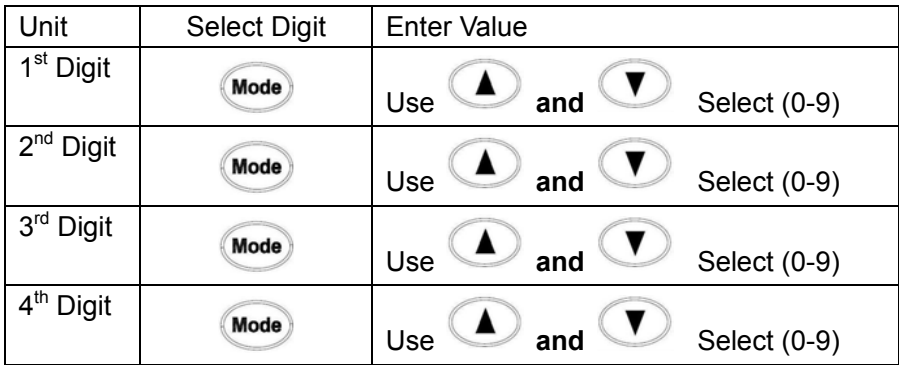

Press **Enter** to save and exit the Low Alarm Setting menu.

### 2. Auto Setting

Press and hold **Enter** to 2 seconds. The current CO2 reading will be stored in the memory.

418-B Cloverleaf Dr. Baldwin Park, CA 91706 •TEL:(626)934-0100 • FAX:(626)934-0161 •E-Mail: INFO@SIRIUSTEC.COM

## **4.2.7. CO2 Calibration**

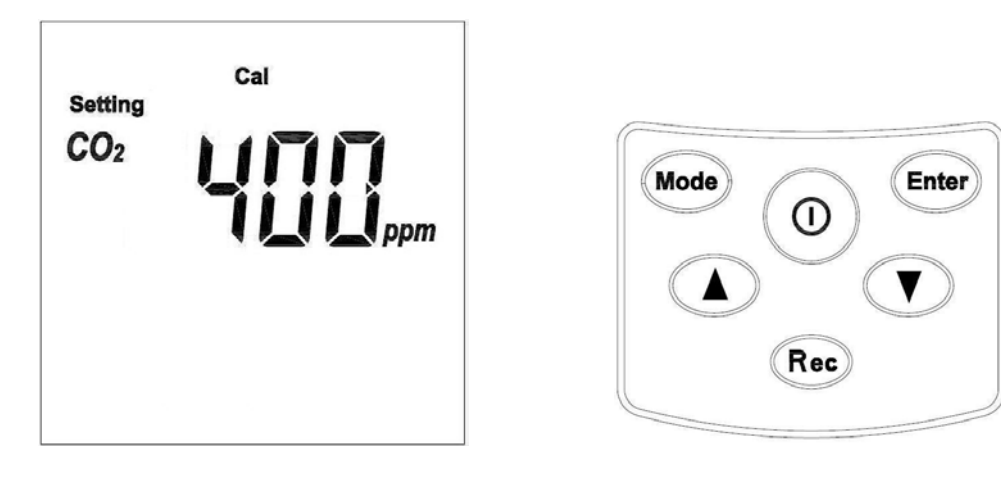

- Press (Enter) to enter the setting mode.
- Press Enter to start calibration.
- PPM reading will flash while calibrating.
- Press Enter to stop the calibration (LCD will display "Err")
- When the calibration is completed, the LCD screen will display "SUCC"

## **5.1. PC SOFTWARE INSTALLATION**

**Installation Requirements:** 

- Minimum system requirements for the software -Pentium III - 500 MHz processor or equivalent with 128 megabytes of RAM.
- Optimal Performance: -Pentium 4 - 2.8 gigahertz processor or equivalent with 256 Megs or ram
- Operating System Requirements: -Windows 2000 -Windows XP

1. Insert the CD into the disk drive.

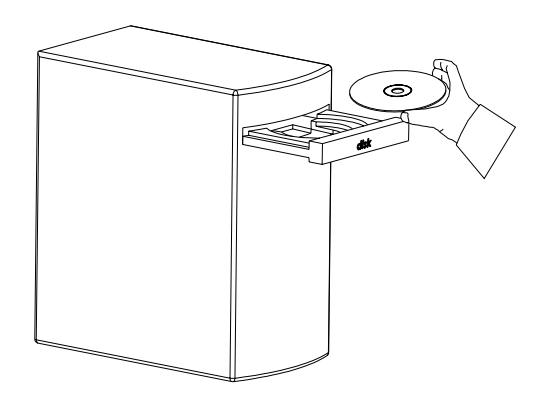

2. Click **Setup** to start installation

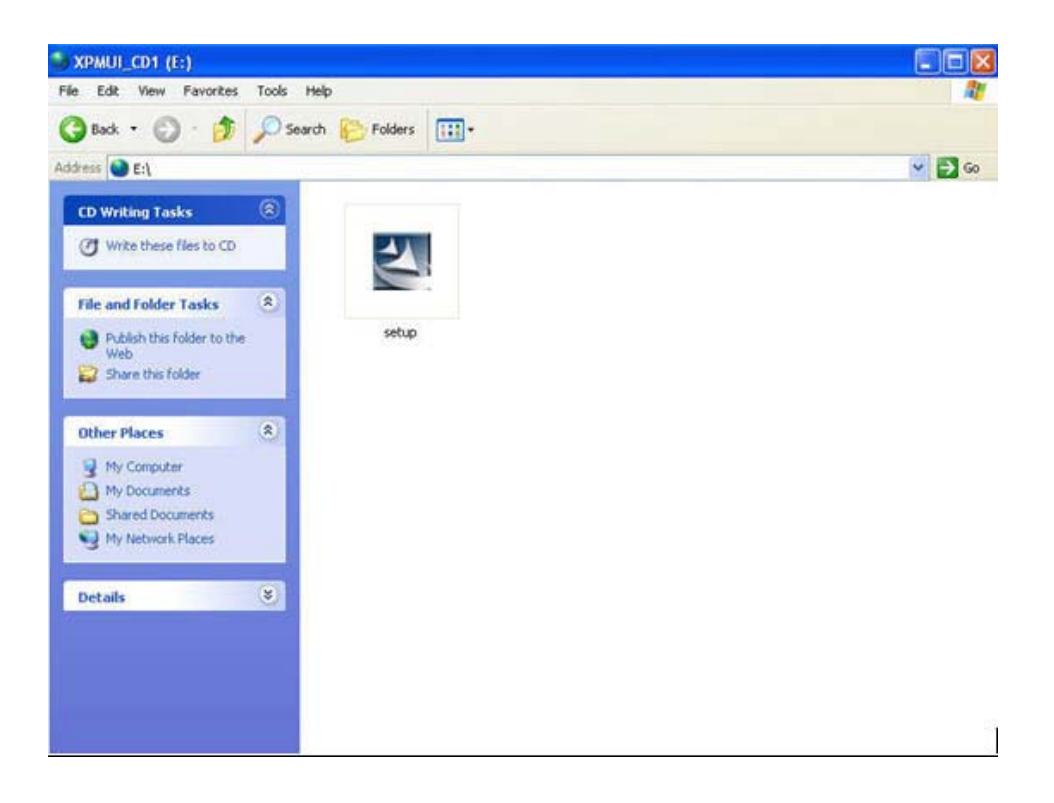

3. Follow the steps on the Installation Shield Wizard and click Finish to complete the installation.

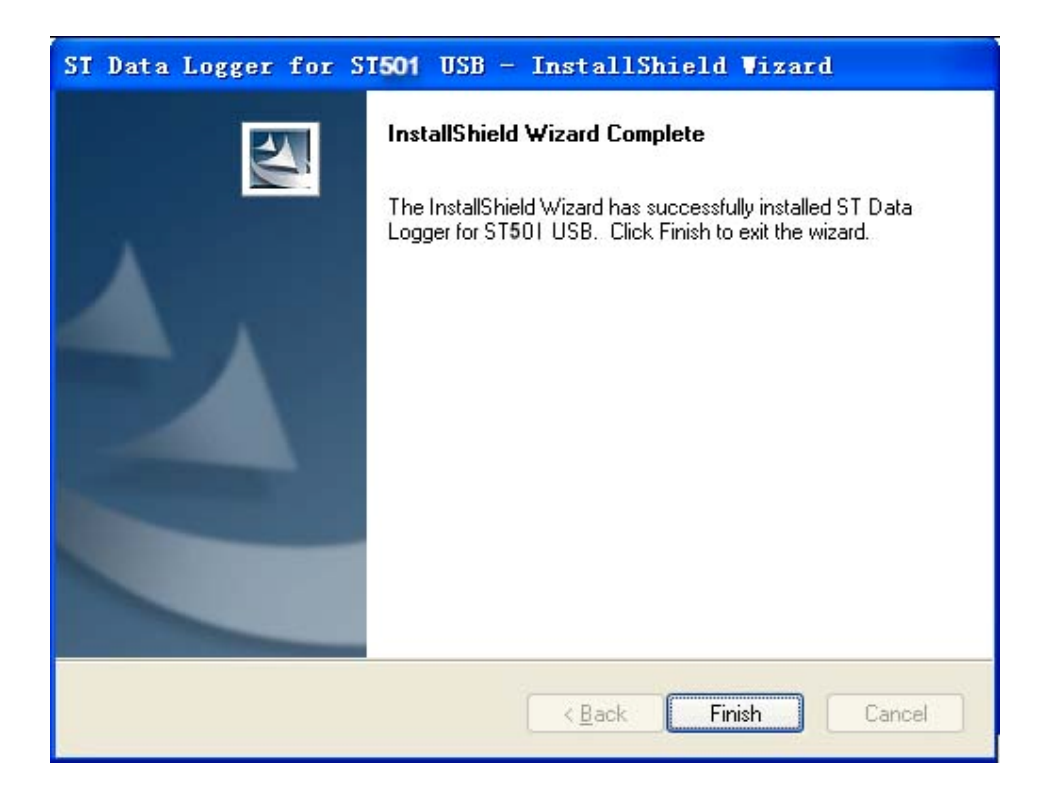

## **5.2. PC DRIVER INSTALLATION**

## **1. Initial Connection**

- Turn on PC.
- $\circ$ Press to turn on the ST501.
- Connect ST501 and PC together with a USB cable.

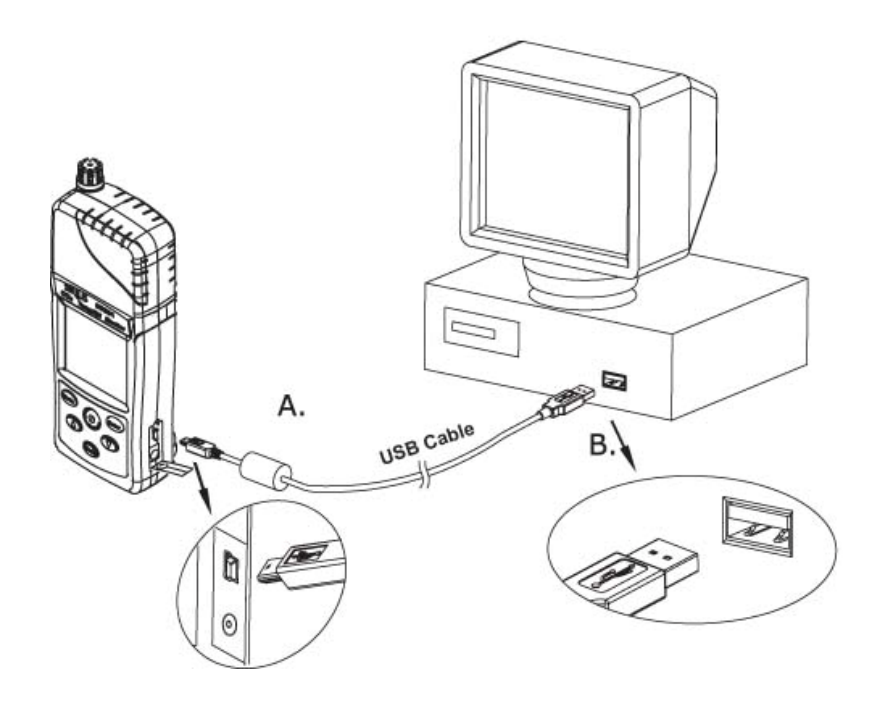

#### **2. ST501DU Detected**

Windows XP will detect the ST501DU

The driver has not been installed yet.

ST501 hardware driver needs to be manually installed into the PC.

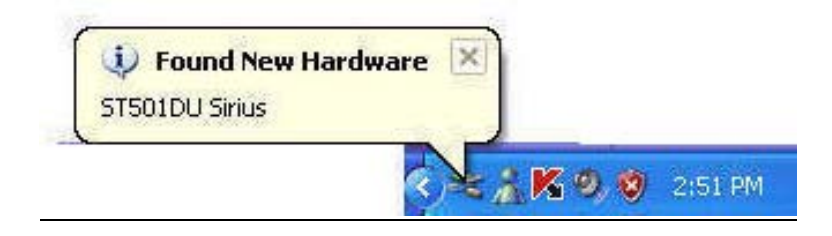

## **3. Found New Hardware Wizard**

- Select "No, not this time".
- Click "Next"

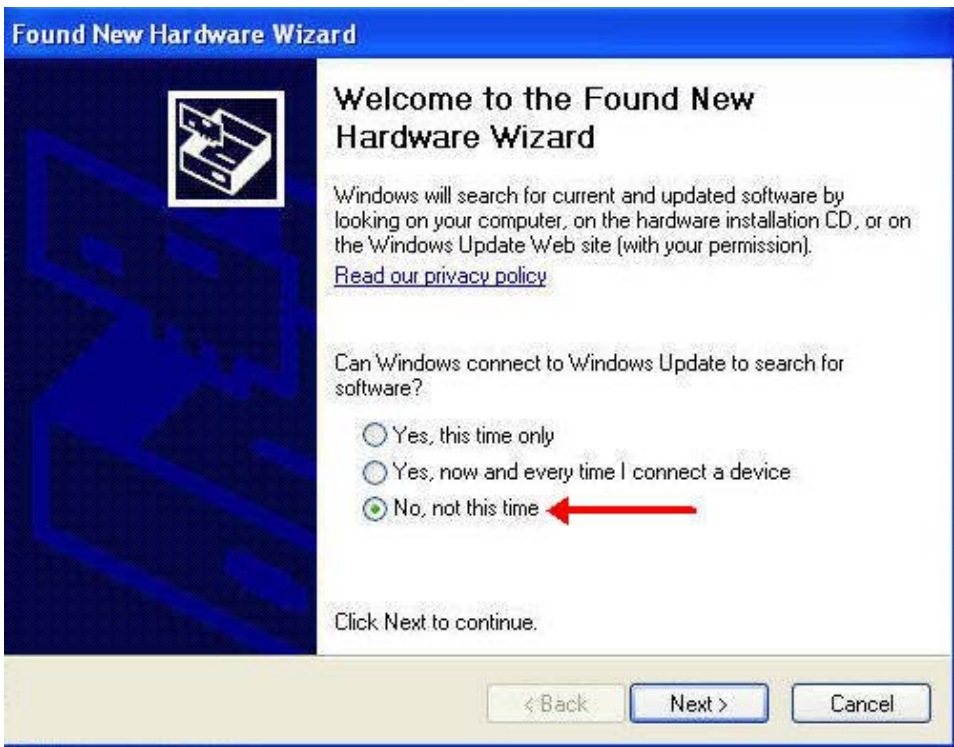

## **3. Found New Hardware Wizard**

- Click "Install from a list of specific location (Advanced).
- Click "Next"

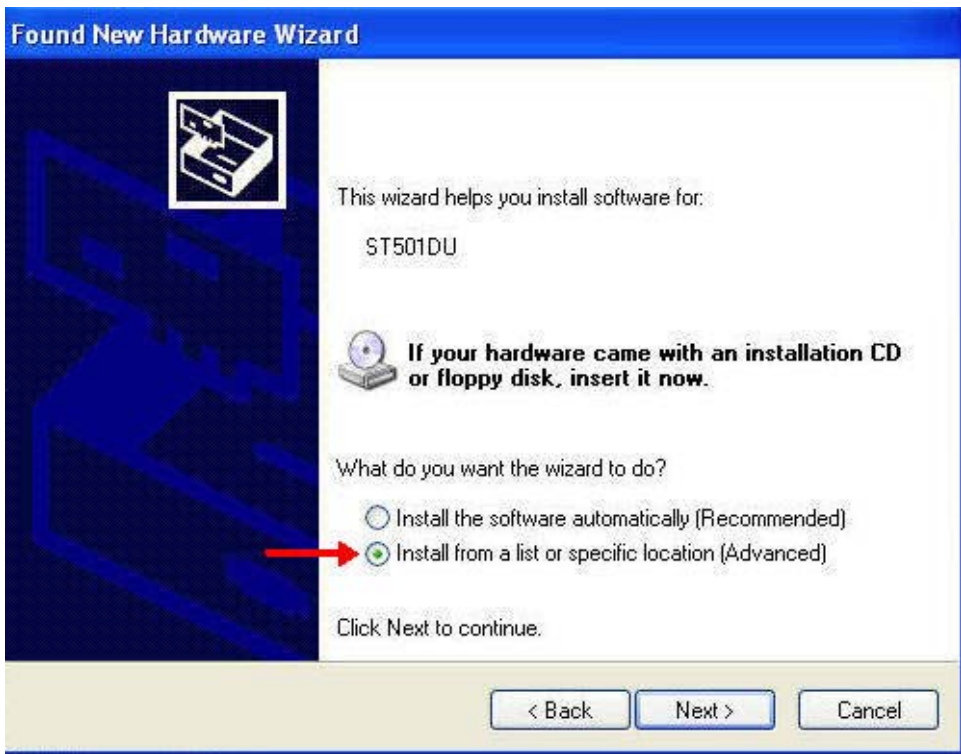

#### **4. Found New Hardware Wizard**

- Select "Don't search, I will choose the driver to install."
- Click "Next"

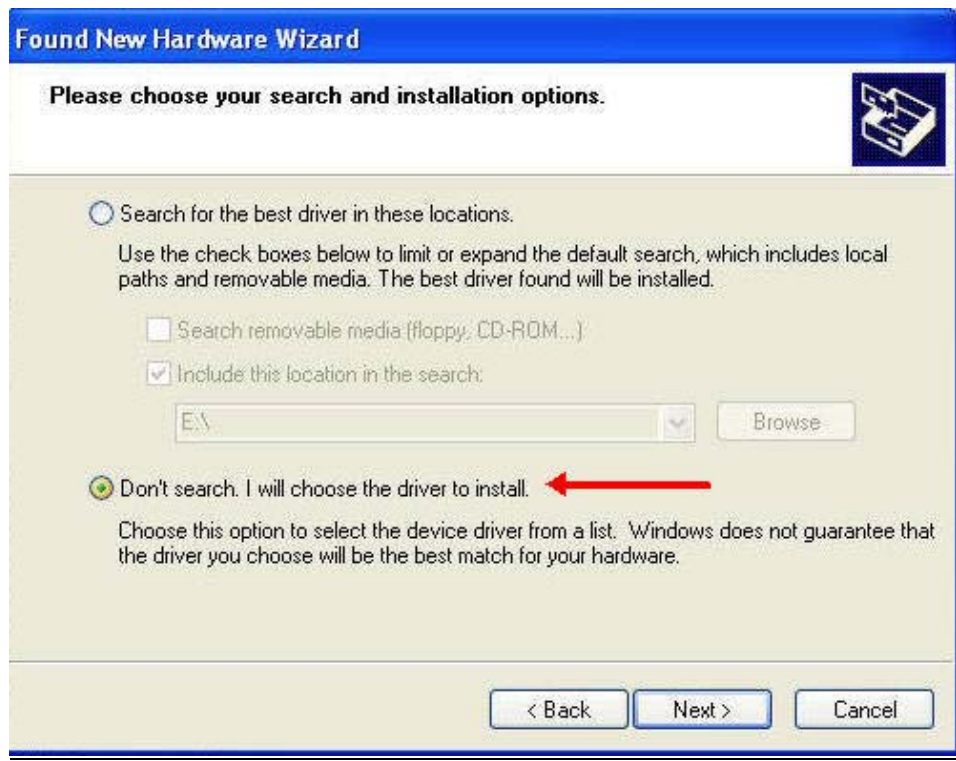

#### **5. Select Driver**

- Select "Have Disk"
- Click "Next"

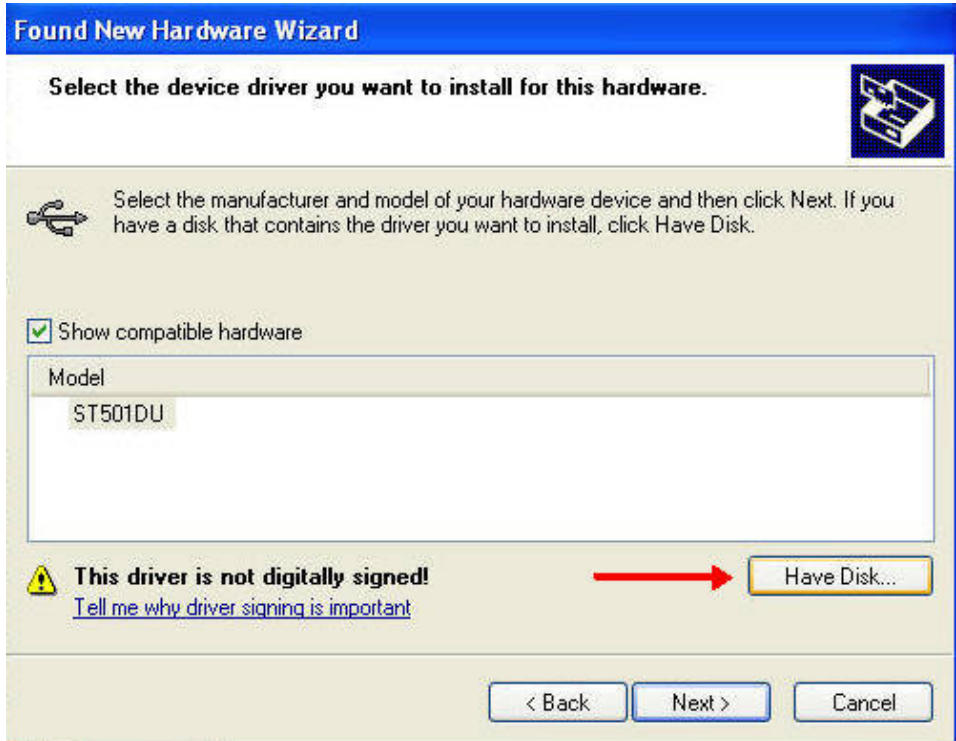

## **6. Install From Disk**

Click Browse to locate the driver file.

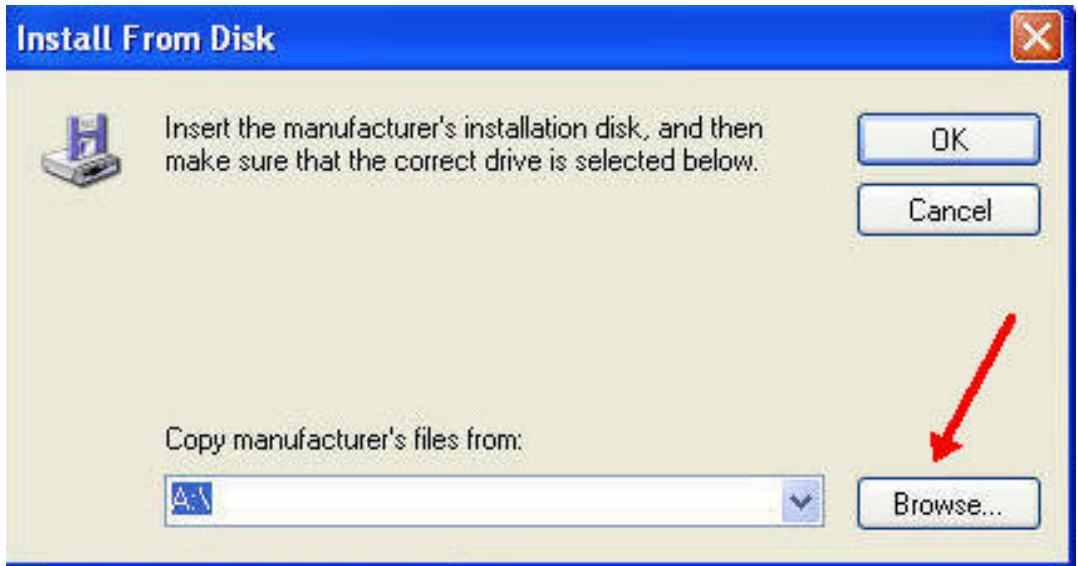

**7. Insert the included CD into the CD drive.**

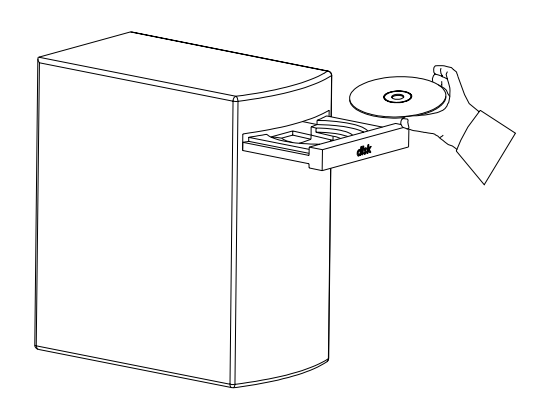

Open "ST501 PC Driver" Folder

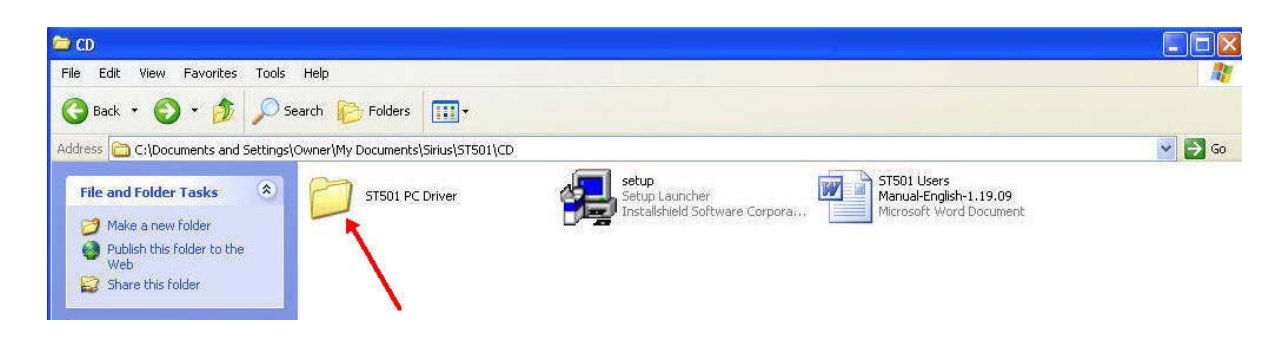

#### **8. Locate ST501DU Driver File**

- Locate the driver file- "ST501DU.inf
- Click Open

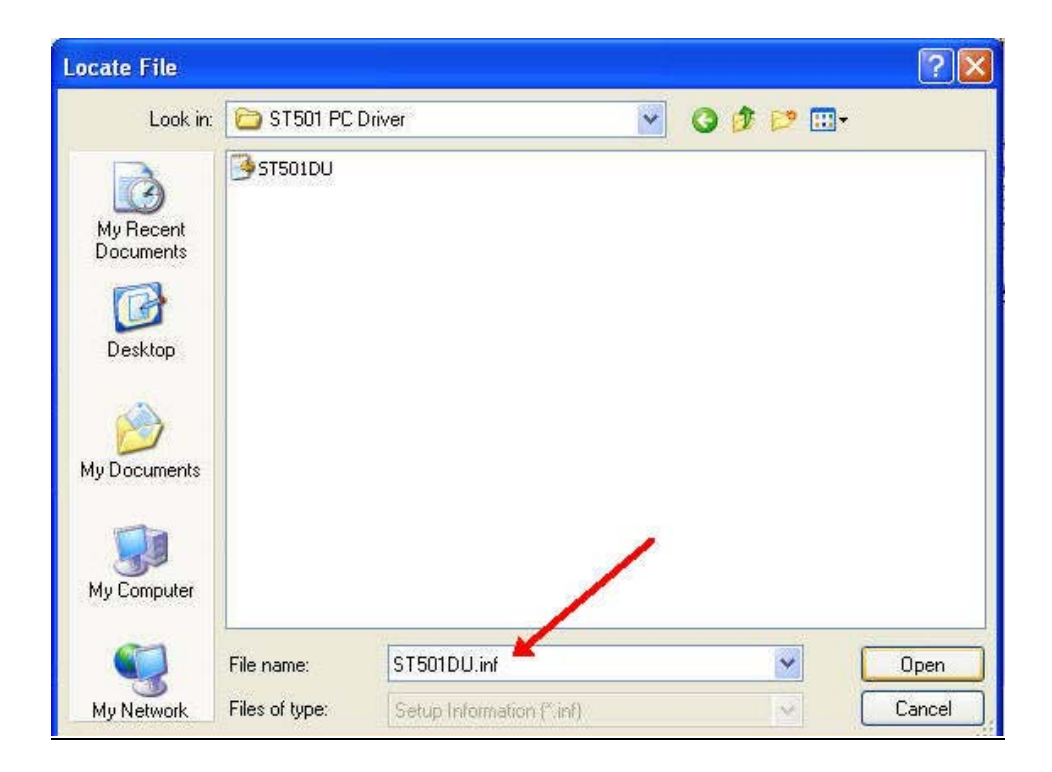

### **9. Install From Disk**

- The driver file, "ST501DU.inf is selected.
- Click OK

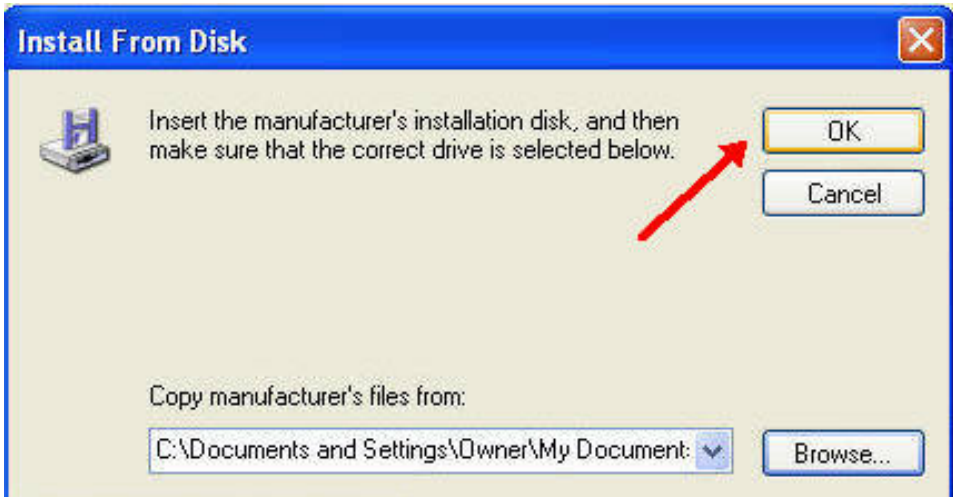

## **10. Hardware Update Wizard**

Window XP is updating the ST501DU driver.

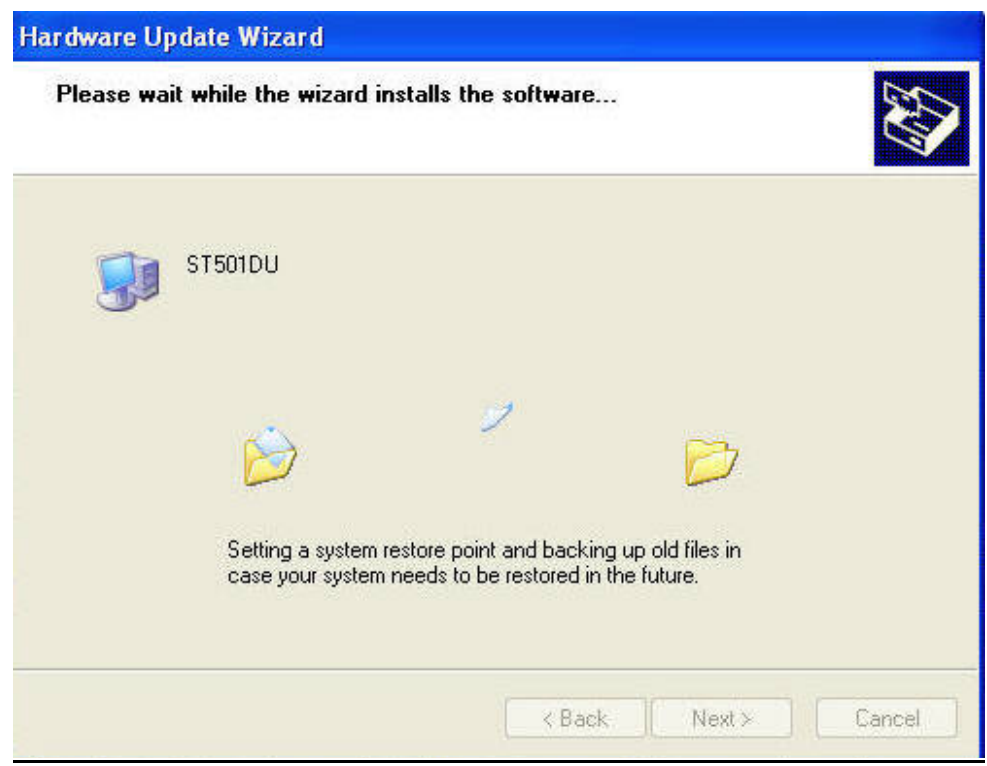

## **11. Window XP is updating the ST501DU driver**

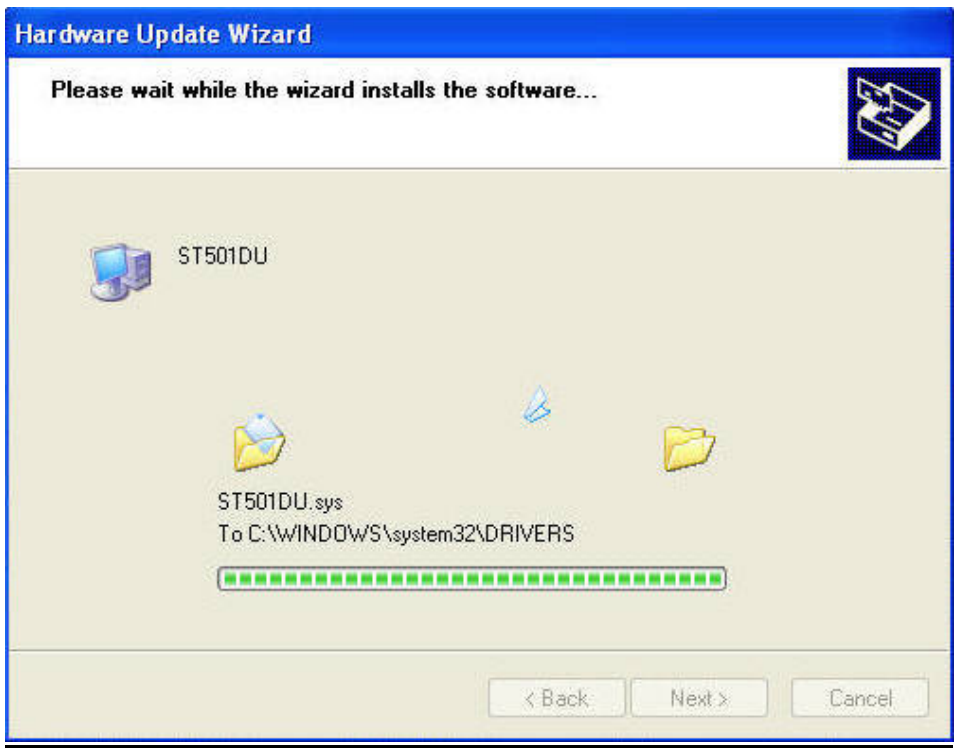

#### **12. Driver Installation Completed**

- Update completed.
- Click "Finish" to complete the driver installation.

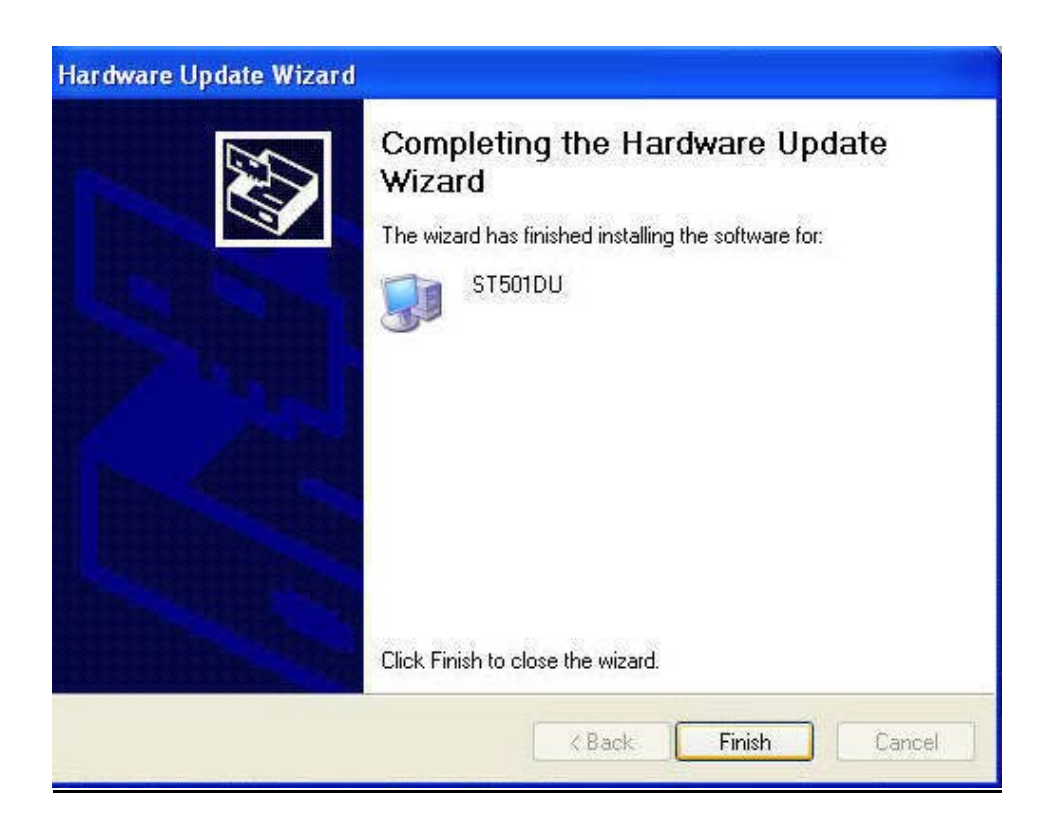

#### **13. Driver Verification**

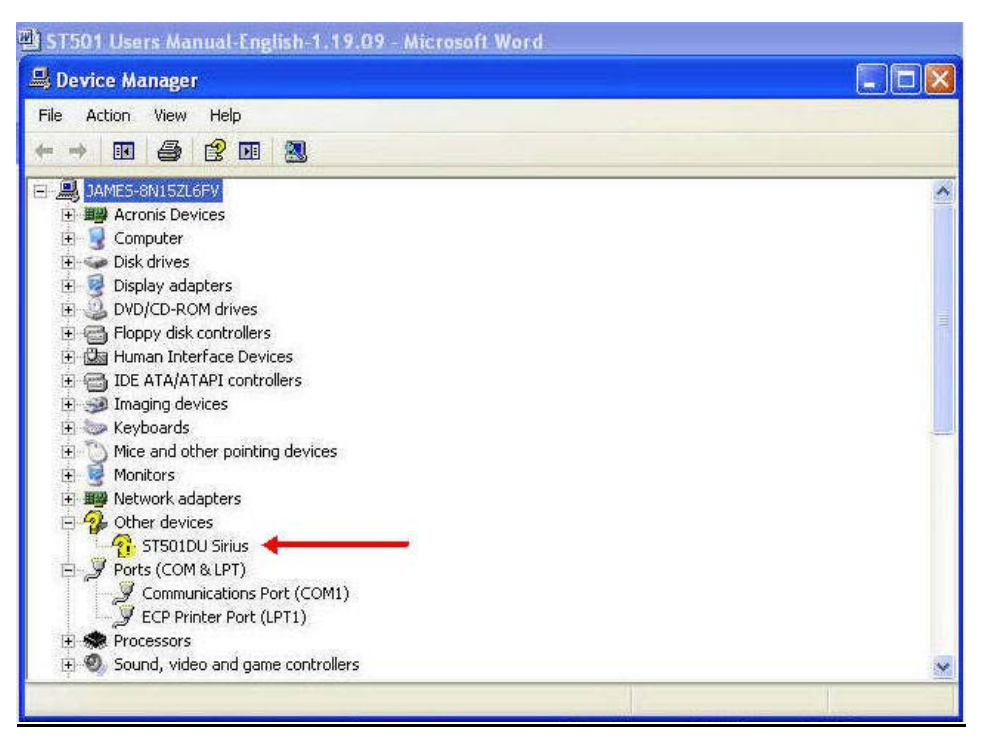

#### Before Driver Installation

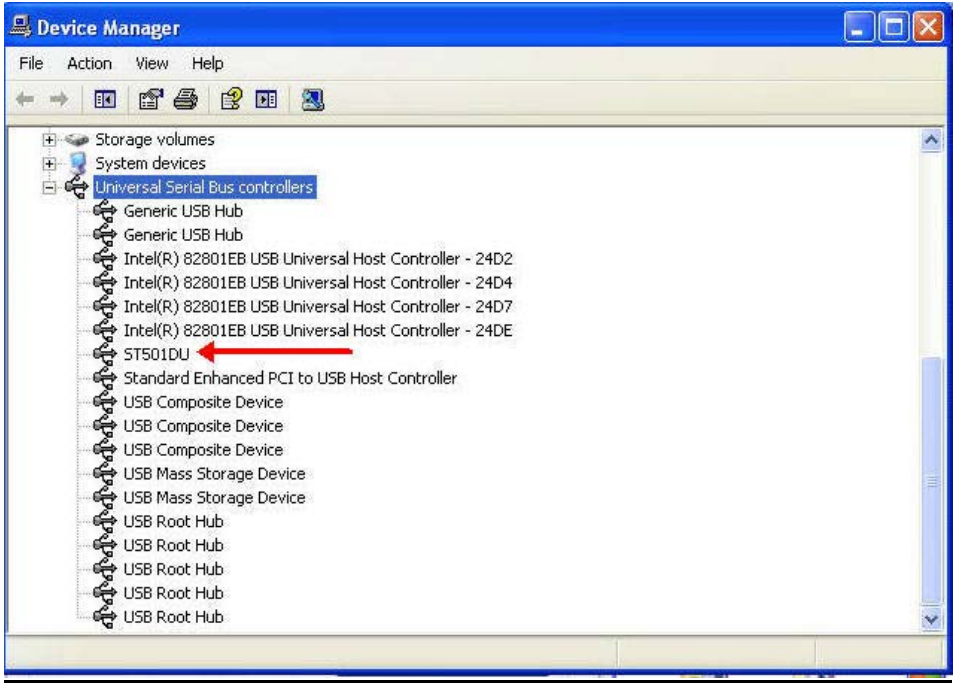

After Driver Installation

418-B Cloverleaf Dr. Baldwin Park, CA 91706 •TEL:(626)934-0100 • FAX:(626)934-0161 •E-Mail: INFO@SIRIUSTEC.COM

## **14. Installed Driver Detail**

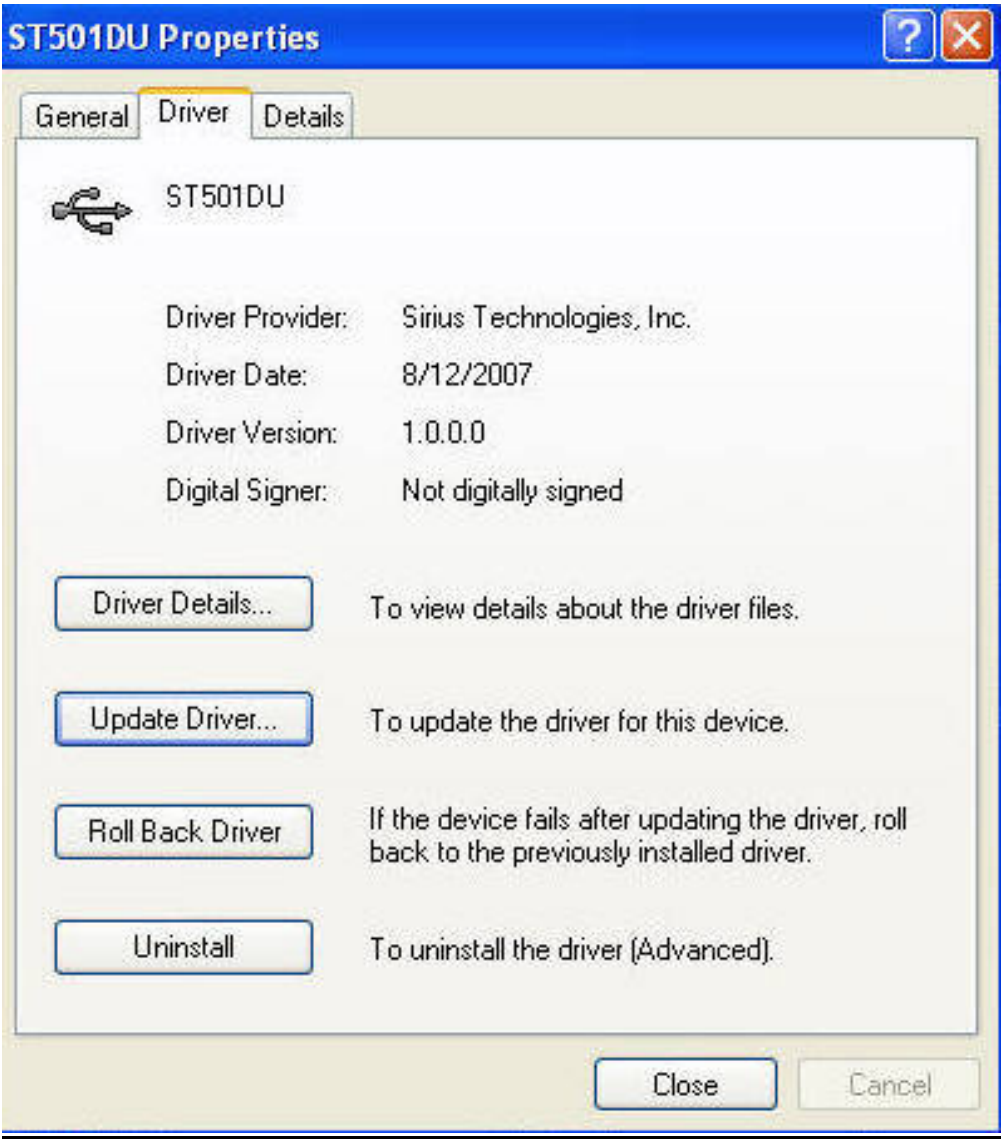

## **5.3. PARAMETER SETUP USING PC SOFTWARE**

- Start Window XP software.
- Click on **All programs**, Click on **ST501.**
- Click on **ST Logger** to start the PC program.

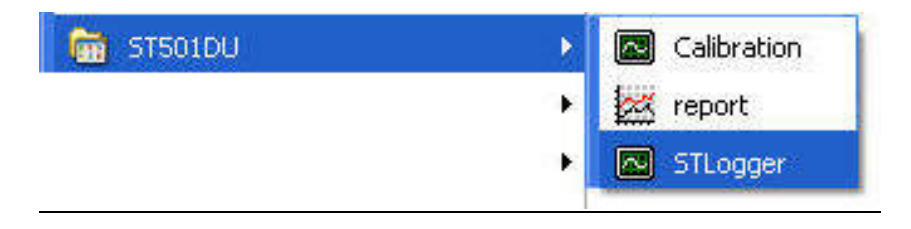

#### **Connection Status**

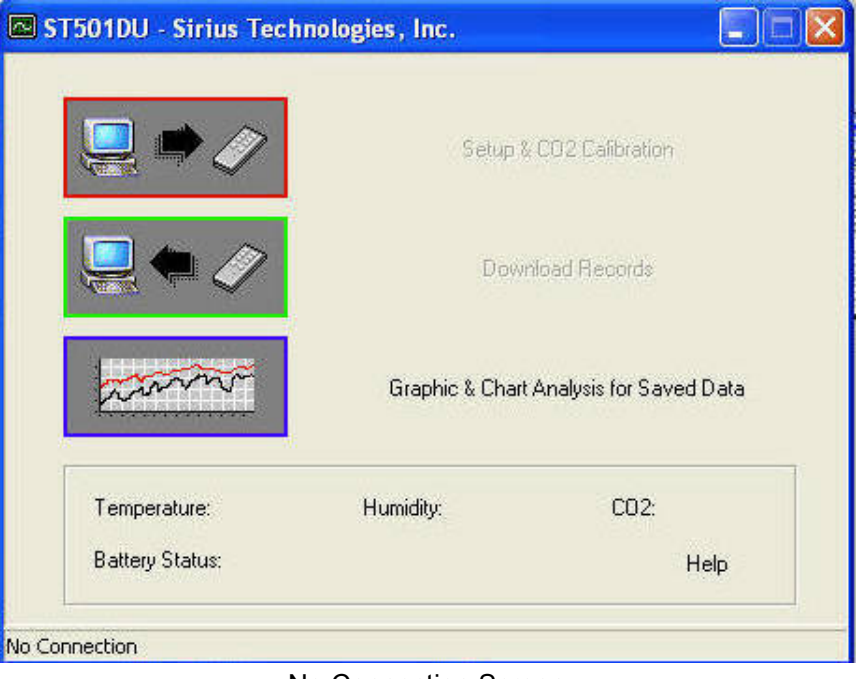

No Connection Screen

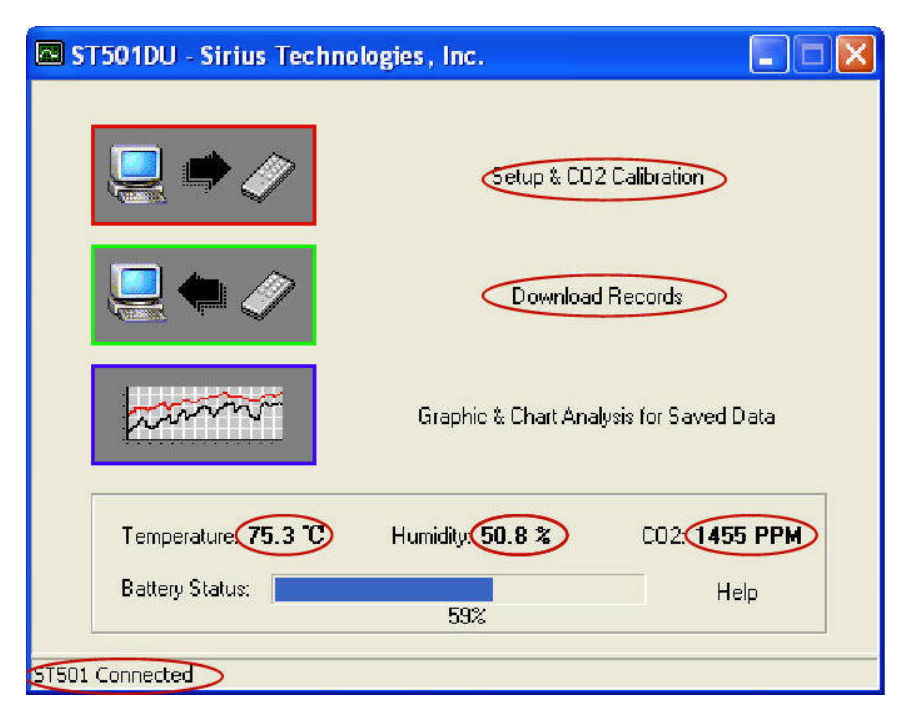

Connected Screen

#### **Setup Screen**

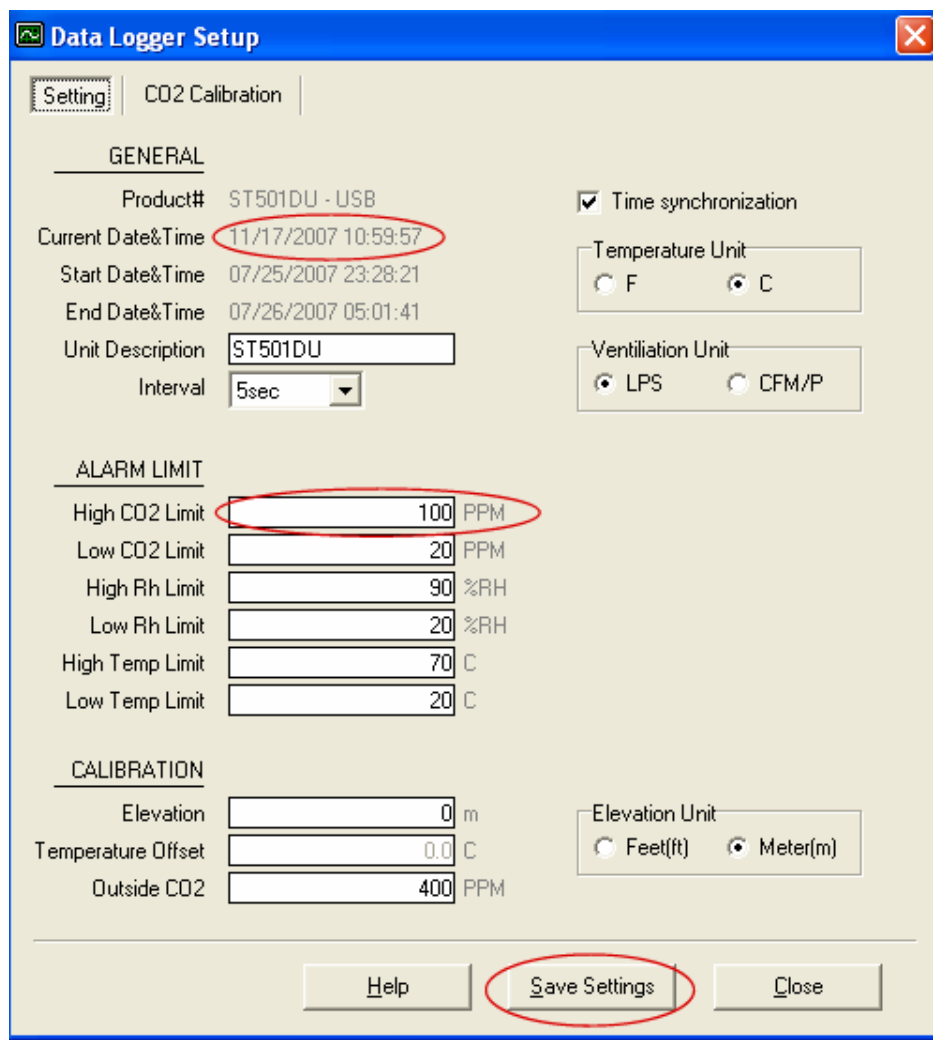

The values in the white area **can** be changed by the user.

High CO2 Limit **100 PPM** 

The value in the inverted area **can not** be changed by the user.

Product# ST501DU-USB

Click **Save Settings** to save the values to ST501.

## **5.4. DOWNLOAD RECORDS**

Click Download key to download the stored data.

Download completed screen

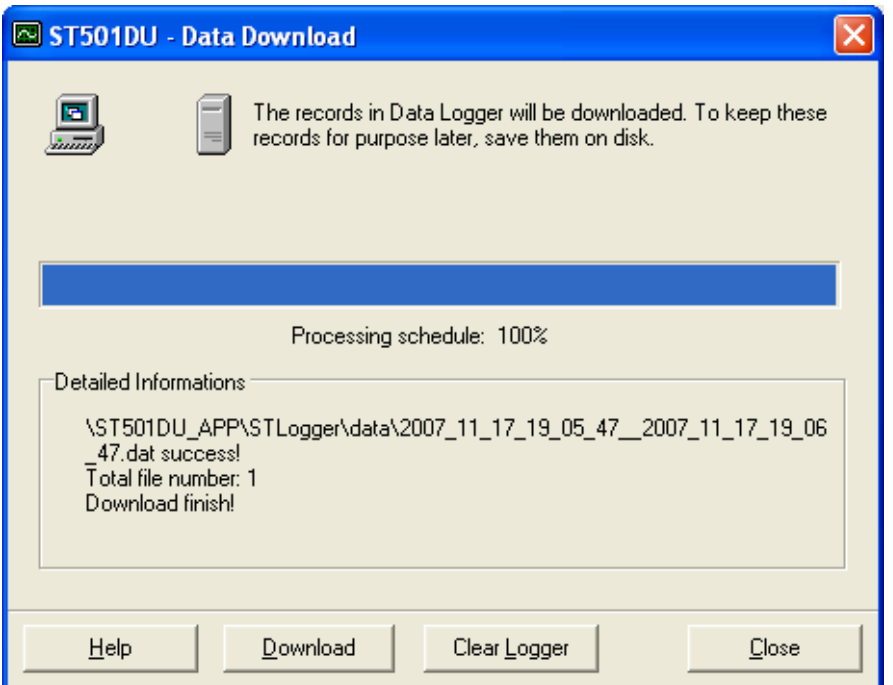

## **5.5. GRAPHIC & CHART ANALYSIS**

Downloaded data will first be displayed in graphic format.

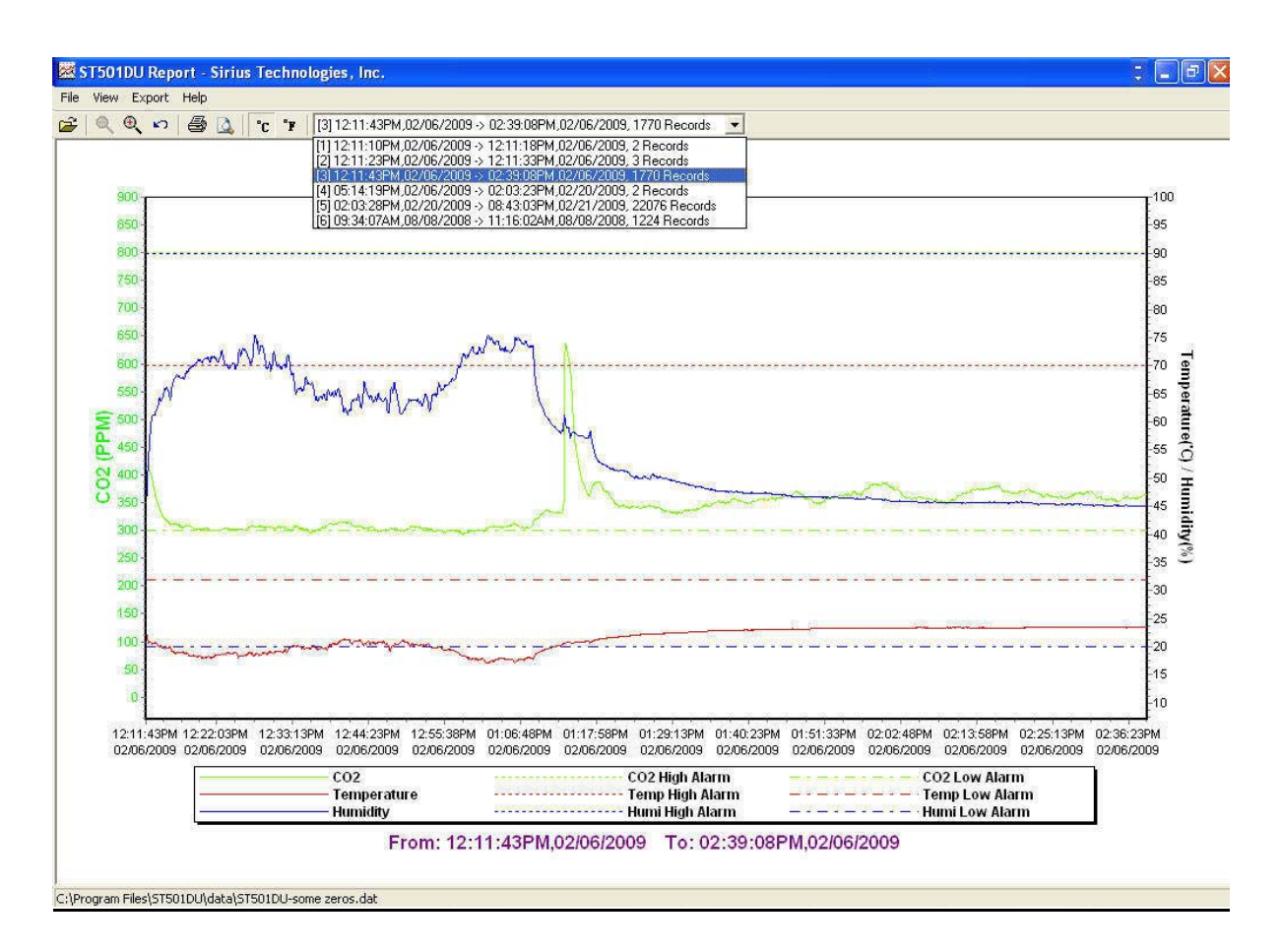

Each data groups are listed according to the date of acquisition. Lowest group number represents earliest acquisition date.

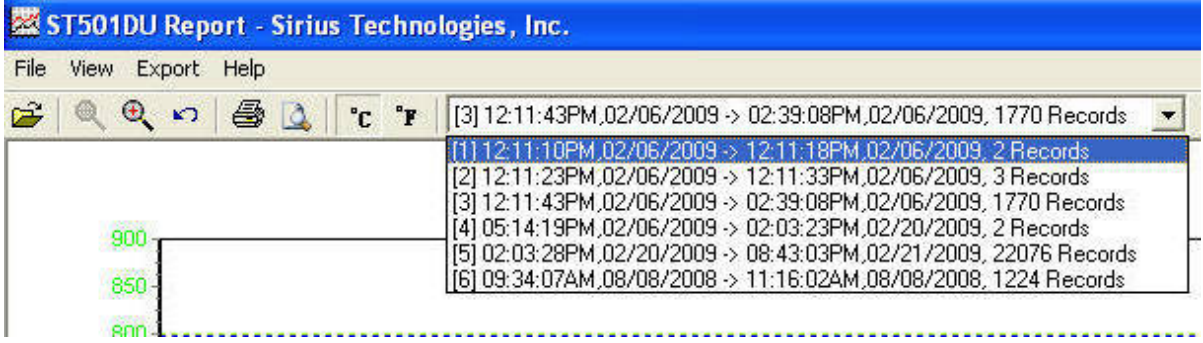

418-B Cloverleaf Dr. Baldwin Park, CA 91706 •TEL:(626)934-0100 • FAX:(626)934-0161 •E-Mail: INFO@SIRIUSTEC.COM

#### **Data in Text Format**

To display data in Listing format:

- 1. Click File
- 2. Click Chart Preview

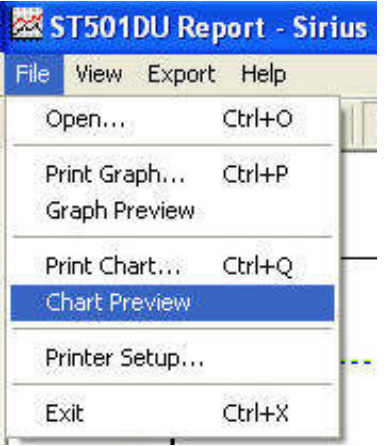

## **Text Listing Format**

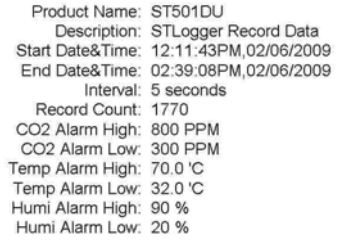

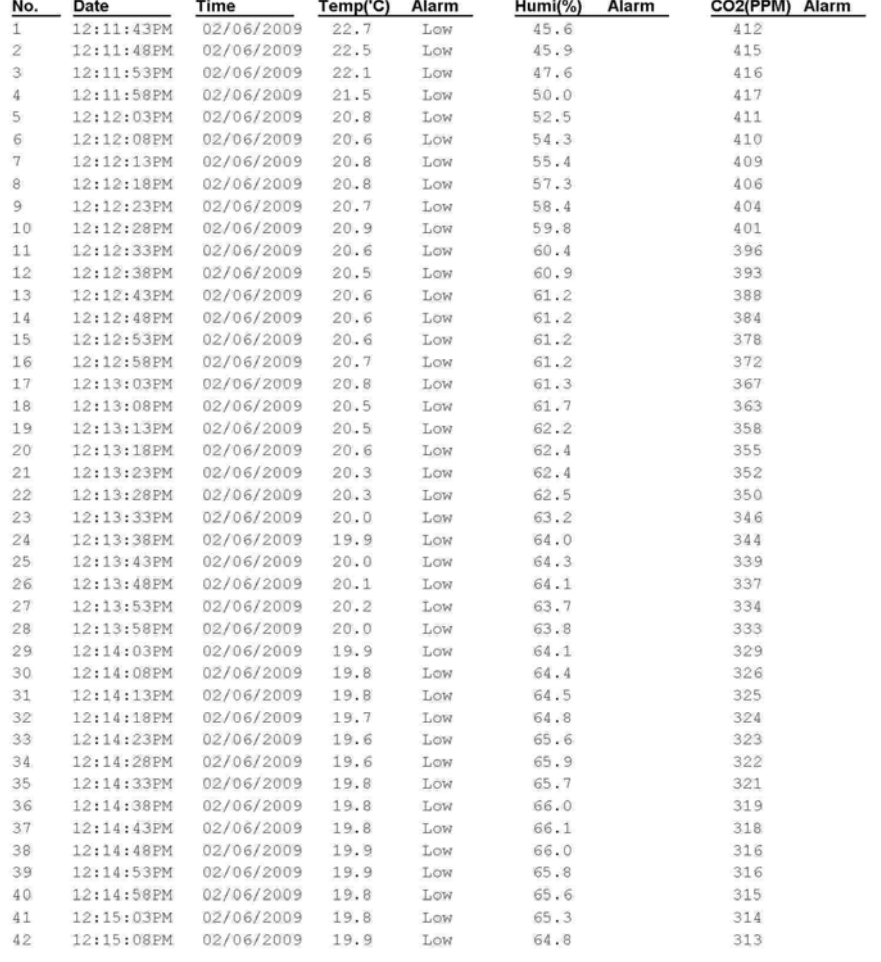

#### Printed 3/4/2009

Page 1

### **Data Export**

Select export data type:

- 1. Text
	- or
- 2. Excel CSV

![](_page_43_Picture_6.jpeg)

Click Save to save the file in .CSV/Txt format.

![](_page_43_Picture_63.jpeg)

File Saved.

![](_page_43_Picture_10.jpeg)

418-B Cloverleaf Dr. Baldwin Park, CA 91706 •TEL:(626)934-0100 • FAX:(626)934-0161 •E-Mail: INFO@SIRIUSTEC.COM

## **6. Warranty**

Sirius Technologies, Inc. equipment is warranted for a period of twelve (12) months from the date of purchase to be free of defects in material or workmanship. This warranty does not apply to damage resulting from accident, alteration, abuse, loss of parts or repair by other than Sirius Technologies, Inc. The equipment will be repaired or replaced, at our option, without charge to the owner for parts or labor incurred in such repair. This warranty shall not apply unless the equipment is returned for our examination with all transportation charges prepaid to:

### *Sirius Technologies, Inc.*

418-B Cloverleaf Drive Baldwin Park, CA 91706 U.S.A.

### *http://www.siriustec.com*

## **7. End of life**

![](_page_44_Picture_7.jpeg)

Caution: this symbol indicates that equipment and its accessories shall be subject to a separate collection and correct disposal